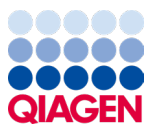

Janvier 2024

# Mode d'emploi du QIAstat--Dx® Meningitis/Encephalitis (ME) Panel (manuel)

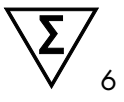

Version 1

Pour une utilisation en diagnostic *in vitro*

À utiliser avec QIAstat-Dx Analyzer 1.0 et QIAstat-Dx Analyzer 2.0

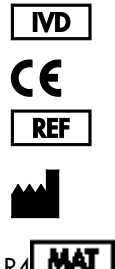

691611

QIAGEN GmbH, QIAGEN Strasse 1, 40724 Hilden, ALLEMAGNE

Sample to Insight

# Table des matières

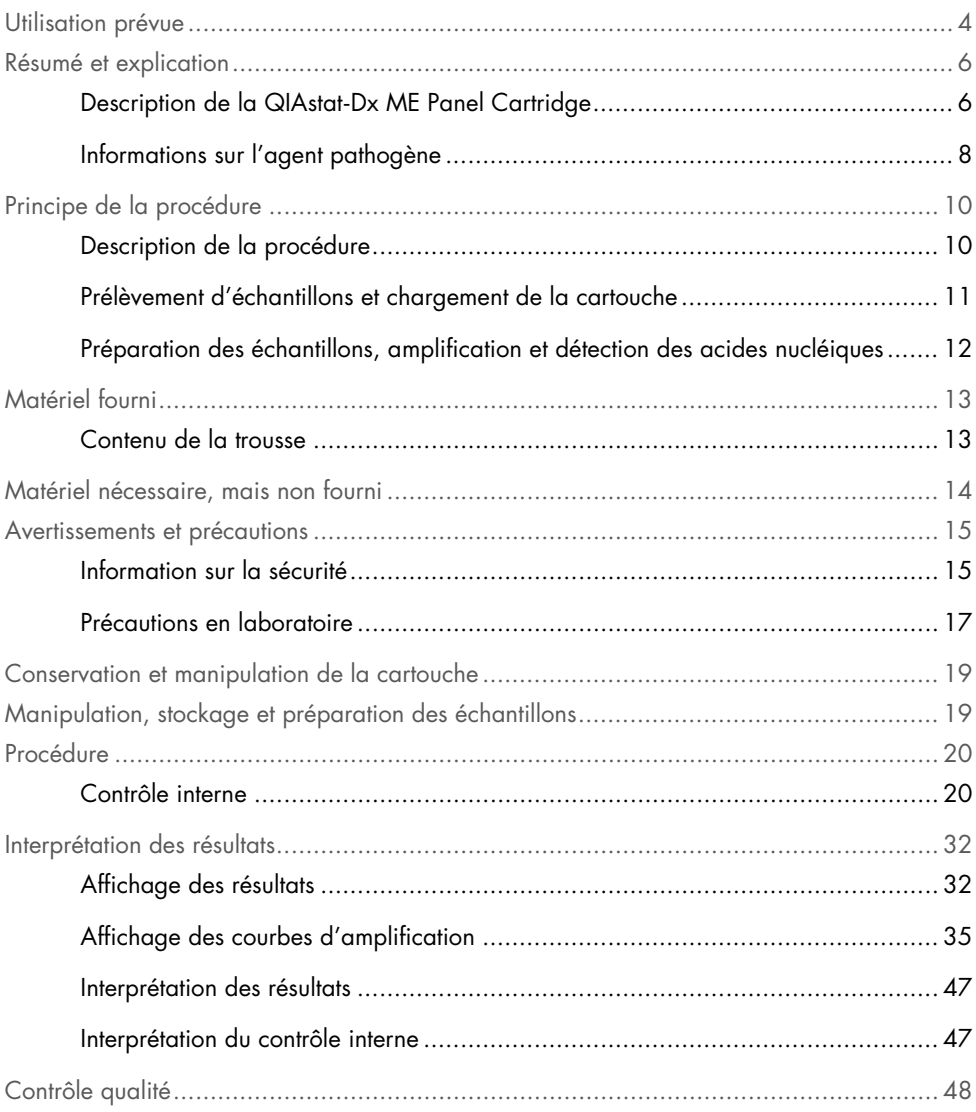

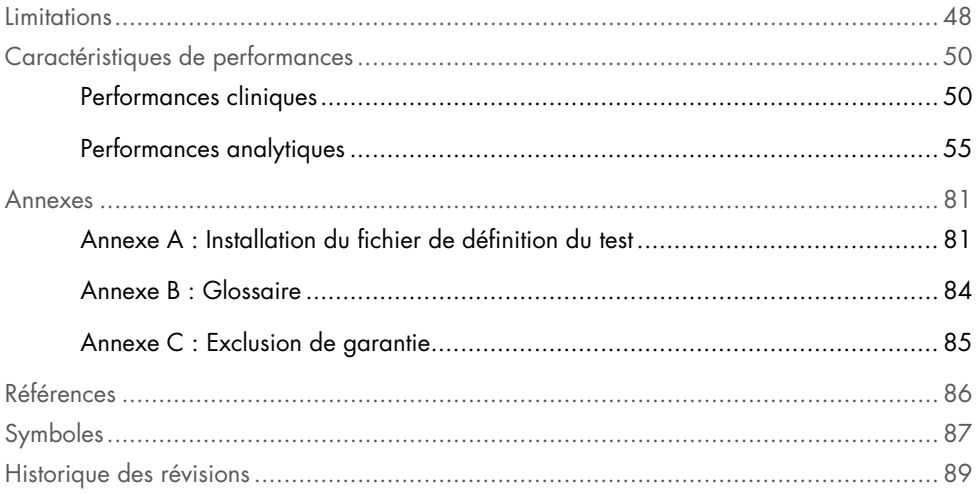

# <span id="page-3-0"></span>Utilisation prévue

Le QIAstat-Dx Meningitis/Encephalitis (ME) Panel (« QIAstat-Dx ME Panel ») est un test diagnostique *in vitro* multiplexé qualitatif à base d'acides nucléiques conçu pour une utilisation avec le système QIAstat-Dx. Le QIAstat-Dx ME Panel est capable de détecter et d'identifier simultanément plusieurs acides nucléiques provenant de bactéries, virus et levures dans les échantillons de liquide céphalorachidien (LCR) obtenus par ponction lombaire chez des sujets avec des signes et/ou symptômes de méningite et/ou d'encéphalite.

Les organismes suivants sont identifiés et différenciés à l'aide du QIAstat-Dx ME Panel : *Escherichia coli* K1, *Haemophilus influenzae*, *Listeria monocytogenes*, *Neisseria meningitidis* (encapsulée), *Streptococcus agalactiae*, *Streptococcus pneumoniae*, *Mycoplasma pneumoniae*, *Streptococcus pyogenes*, virus Herpes simplex 1, virus Herpes simplex 2, Herpèsvirus humain 6, entérovirus, paréchovirus humain, virus varicella-zoster et *Cryptococcus neoformans/gattii[\\*](#page-3-1)*.

Le QIAstat-Dx ME Panel est préconisé comme aide au diagnostic d'agents spécifiques de la méningite et/ou de l'encéphalite et les résultats doivent être utilisés conjointement avec d'autres données cliniques, épidémiologiques et de laboratoire. Les résultats du QIAstat-Dx ME Panel ne sont pas destinés à être utilisés comme seule base pour le diagnostic, le traitement ou la prise en charge du patient. Les résultats positifs n'excluent pas une co-infection par des organismes non inclus dans le QIAstat-Dx ME Panel. Il est possible que le ou les pathogènes détectés ne soient pas la cause définitive de la maladie. Des résultats négatifs n'excluent pas une infection du système nerveux central (SNC).

Tous les agents responsables d'infection du SNC ne sont pas détectés par ce test et la sensibilité dans l'utilisation clinique peut différer de celle décrite dans la notice.

<span id="page-3-1"></span><sup>\*</sup> Cryptococcus neoformans et Cryptococcus gattii ne sont pas différenciés.

Le QIAstat-Dx ME Panel n'est pas destiné à tester des échantillons prélevés sur des dispositifs médicaux à demeure du SNC.

Le QIAstat-Dx ME Panel est destiné à être utilisé conformément aux normes de soin (par exemple, culture pour la récupération d'organismes, le sérotypage et les tests de sensibilité aux antimicrobiens).

Le QIAstat-Dx ME Panel est destiné au diagnostic *in vitro* uniquement par des professionnels en laboratoire.

# <span id="page-5-0"></span>Résumé et explication

### <span id="page-5-1"></span>Description de la QIAstat-Dx ME Panel Cartridge

La QIAstat-Dx ME Panel Cartridge est un dispositif en plastique jetable qui permet d'effectuer des dosages moléculaires entièrement automatisés pour la détection et l'identification d'acides nucléiques à partir de plusieurs agents, directement à partir d'échantillons de LCR. Les caractéristiques principales de la QIAstat-Dx ME Panel Cartridge sont la compatibilité avec les échantillons liquides, le confinement hermétique des réactifs préchargés nécessaires aux tests ainsi qu'un véritable fonctionnement à distance. Toutes les étapes de préparation des échantillons et des tests de dosage sont réalisées dans la cartouche.

Tous les réactifs nécessaires à l'exécution complète d'un test sont préchargés et isolés dans la QIAstat-Dx ME Panel Cartridge. L'utilisateur n'a pas besoin de toucher et/ou de manipuler les réactifs. Pendant le test, les réactifs sont manipulés à l'intérieur de la cartouche dans le module analytique du QIAstat-Dx Analyzer 1.0 ou le QIAstat-Dx Analyzer 2.0 par des éléments microfluidiques à commande pneumatique et n'ont aucun contact direct avec les actionneurs. Le QIAstat-Dx Analyzer 1.0 ou le QIAstat-Dx Analyzer 2.0 est équipé de filtres à air pour l'air entrant et sortant afin de mieux protéger l'environnement. Après le test, la cartouche reste toujours hermétiquement fermée, ce qui garantit une élimination nettement plus sûre.

À l'intérieur de la cartouche, les différentes étapes sont réalisées automatiquement dans l'ordre en utilisant la pression pneumatique pour transférer les échantillons et fluides vers leurs destinations en passant par la chambre de transfert.

Une fois que la QIAstat-Dx ME Panel Cartridge contenant l'échantillon a été introduite dans le QIAstat-Dx Analyzer 1.0 ou le QIAstat-Dx Analyzer 2.0, les étapes de dosage suivantes s'effectuent automatiquement :

- Remise en suspension du contrôle interne
- Lyse cellulaire par des moyens mécaniques et chimiques
- Purification des acides nucléiques à base de membranes
- Mélange de l'acide nucléique purifié avec les réactifs lyophilisés du Master Mix
- Transfert des aliquotes définies de l'éluat/du Master Mix dans les différentes chambres de réaction
- Exécution du test multiplex de real-time RT-PCR dans chaque chambre de réaction.

Remarque : Une augmentation de la fluorescence, indiquant la détection de l'analyte cible, est directement détectée dans chaque chambre de réaction.

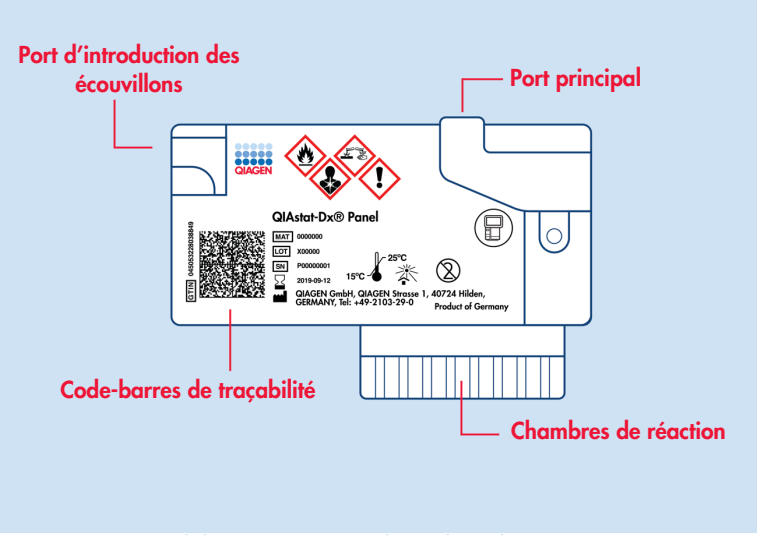

Figure 1. Présentation de la QIAstat-Dx ME Panel Cartridge et de ses caractéristiques.

Remarque : Le port d'introduction des écouvillons n'est pas utilisé avec le dosage du QIAstat-Dx ME Panel.

#### <span id="page-7-0"></span>Informations sur l'agent pathogène

La méningite et l'encéphalite sont des conditions potentiellement dévastatrices et peuvent être associées avec une morbidité et une mortalité importantes.(1) La méningite est définie comme une inflammation des méninges, l'encéphalite comme une inflammation du parenchyme cérébral et la méningo-encéphalite comme une inflammation aux deux endroits. Toutes ces conditions peuvent être provoquées par des bactéries, des virus ou des champignons, l'encéphalite étant plus généralement associée avec une étiologie virale. (2) Les présentations cliniques sont généralement non spécifiques, car les patients souffrent souvent de maux de tête, d'une altération de l'état mental et, dans le cas d'une méningite, d'une nuque raide. Un diagnostic précoce est essentiel, car les symptômes peuvent apparaître soudainement et s'aggraver en lésions cérébrales, perte de l'audition et/ou de la parole, cécité, voire en décès. Dans la mesure où les traitements varient en fonction de la cause de la maladie, l'identification d'un agent responsable spécifique est nécessaire pour adapter le traitement en conséquence.

La QIAstat-Dx ME Panel Cartridge permet la détection de 15 cibles pathogènes virales, bactériennes et fongiques qui entraînent des signes et/ou symptômes de méningite et/ou d'encéphalite. Les tests nécessitent un faible volume d'échantillon ainsi qu'un temps de manipulation minimal, et les résultats sont disponibles en moins de 80 minutes.

Les pathogènes pouvant être détectés et identifiés à l'aide du QIAstat-Dx ME Panel sont listés dans le [tableau](#page-8-0) 1.

#### <span id="page-8-0"></span>Tableau 1. Pathogènes détectés par le QIAstat-Dx ME Panel

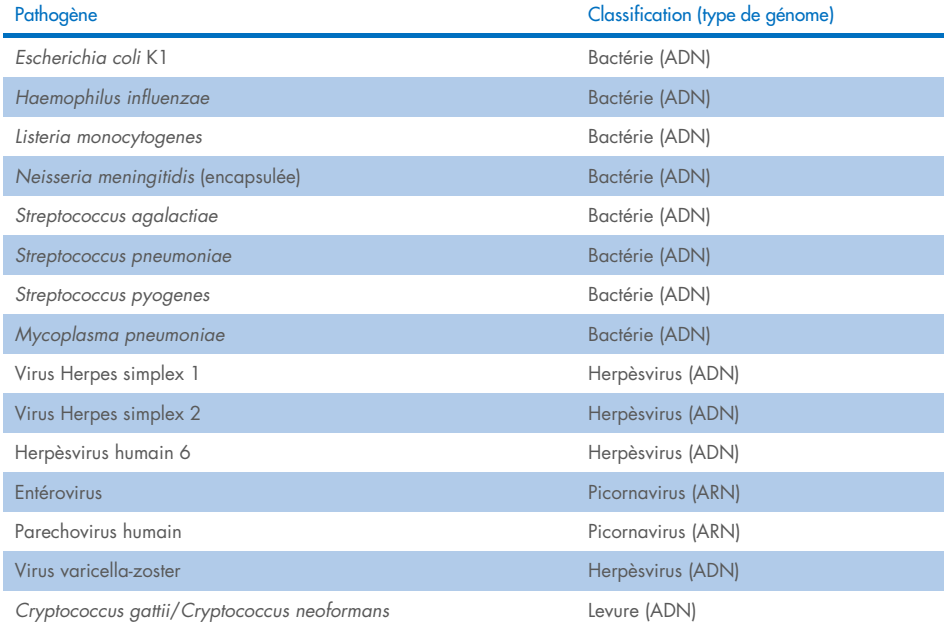

# <span id="page-9-0"></span>Principe de la procédure

### <span id="page-9-1"></span>Description de la procédure

Les tests diagnostiques avec le QIAstat-Dx ME Panel sont réalisés dans le QIAstat-Dx Analyzer 1.0 ou le QIAstat-Dx Analyzer 2.0. Toutes les étapes de préparation et d'analyse des échantillons sont effectuées automatiquement par le QIAstat-Dx Analyzer 1.0 ou le QIAstat-Dx Analyzer 2.0. Les échantillons sont prélevés et chargés manuellement dans la QIAstat-Dx ME Panel Cartridge.

Une pipette de transfert est utilisée pour transférer les échantillons liquides dans le port principal [\(figure](#page-9-2) 2).

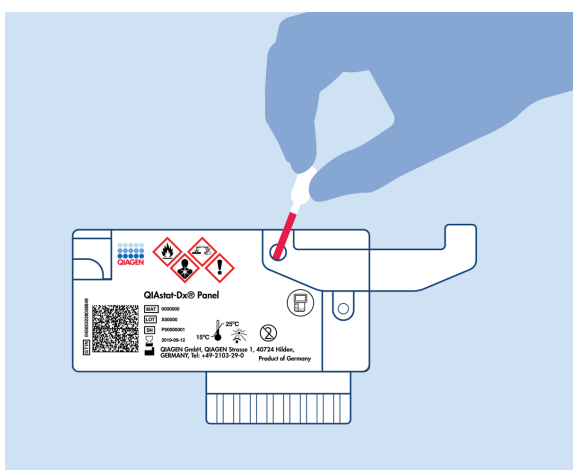

<span id="page-9-2"></span>Figure 2. Distribution des échantillons dans le port principal.

### <span id="page-10-0"></span>Prélèvement d'échantillons et chargement de la cartouche

Le prélèvement d'échantillons et leur chargement ultérieur dans la QIAstat-Dx ME Panel Cartridge doivent être effectués par du personnel formé à la manipulation sûre des échantillons biologiques.

L'utilisateur doit procéder comme suit :

- 1. Un échantillon de liquide céphalorachidien (LCR) est prélevé.
- 2. Écrire les informations de l'échantillon ou coller une étiquette sur le haut de la QIAstat-Dx ME Panel Cartridge.
- 3. Charger manuellement l'échantillon de LCR dans la QIAstat-Dx ME Panel Cartridge. 200 μl d'échantillon sont transférés dans le port principal de la QIAstat-Dx ME Panel

Cartridge à l'aide de l'une des pipettes de transfert fournies. Utiliser d'autres pipettes stériles et graduées au cas où les six pipettes fournies avec le kit auraient été utilisées.

Remarque **:** Après le chargement d'un échantillon de LCR, l'utilisateur doit contrôler visuellement la fenêtre d'inspection de l'échantillon (voir l'image ci-après) pour vérifier que l'échantillon liquide a bien été chargé [\(figure](#page-10-1) 3).

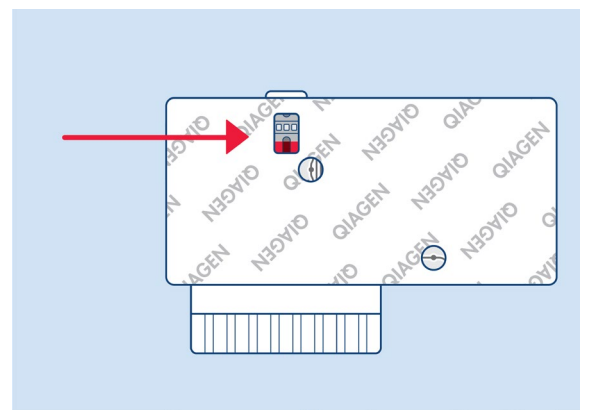

<span id="page-10-1"></span>Figure 3. Fenêtre d'inspection de l'échantillon (flèche bleue).

- 4. Le code-barres de l'échantillon et le code QR de la QIAstat-Dx ME Panel Cartridge sont scannés dans le QIAstat-Dx Analyzer 1.0 ou le QIAstat-Dx Analyzer 2.0.
- 5. La QIAstat-Dx ME Panel Cartridge est introduite dans le QIAstat-Dx Analyzer 1.0 ou le QIAstat-Dx Analyzer 2.0.
- 6. Le test est commencé dans le QIAstat-Dx Analyzer 1.0 ou le QIAstat-Dx Analyzer 2.0.

### <span id="page-11-0"></span>Préparation des échantillons, amplification et détection des acides nucléiques

Le QIAstat-Dx Analyzer 1.0 ou le QIAstat-Dx Analyzer 2.0 effectue automatiquement l'extraction, l'amplification et la détection des acides nucléiques dans l'échantillon.

- 1. L'échantillon est homogénéisé et les cellules sont lysées dans la chambre de lyse de la QIAstat-Dx ME Panel Cartridge dotée d'un rotor qui tourne à grande vitesse.
- 2. Les acides nucléiques sont purifiés à partir de l'échantillon lysé par adsorption à une membrane de silice dans la chambre de purification de la QIAstat-Dx ME Panel Cartridge en présence de sels chaotropes et d'alcool.
- 3. Les acides nucléiques purifiés sont élués de la membrane dans la chambre de purification et sont mélangés avec des agents chimiques PCR lyophilisés dans la chambre de séchage de la QIAstat-Dx ME Panel Cartridge.
- 4. Le mélange formé par l'échantillon et les réactifs PCR est distribué dans les chambres PCR de la QIAstat-Dx ME Panel Cartridge qui contiennent des amorces et des sondes lyophilisées spécifiques au dosage.
- 5. Le QIAstat-Dx Analyzer 1.0 ou le QIAstat-Dx Analyzer 2.0 crée les profils de température optimaux pour effectuer un test multiplex real-time RT-PCR efficace et effectue des mesures de fluorescence en temps réel pour générer des courbes d'amplification.
- 6. Le logiciel du QIAstat-Dx Analyzer 1.0 ou du QIAstat-Dx Analyzer 2.0 interprète les données et les contrôles de processus et fournit un rapport de test.

# <span id="page-12-0"></span>Matériel fourni

## <span id="page-12-1"></span>Contenu de la trousse

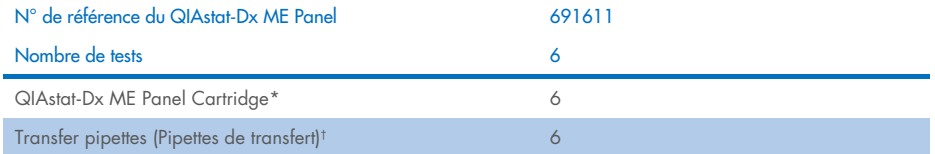

\* 6 cartouches emballées individuellement contenant tous les réactifs nécessaires à la préparation des échantillons et au contrôle interne multiplex RT-PCR en temps réel.

† 6 pipettes de transfert emballées individuellement pour la distribution d'échantillon liquide dans la QIAstat-Dx ME Panel Cartridge.

# <span id="page-13-0"></span>Matériel nécessaire, mais non fourni

Le QIAstat-Dx ME Panel est conçu pour une utilisation avec le QIAstat-Dx Analyzer 1.0 ou le QIAstat-Dx Analyzer 2.0. Avant de commencer un test, s'assurer de disposer des éléments suivants :

- QIAstat-Dx Analyzer 1.0 ou QIAstat-Dx Analyzer 2.0 (au moins un module opérationnel et un module analytique) avec le logiciel version 1.4 ou ultérieure OU QIAstat-Dx Analyzer 2.0 (au moins un module opérationnel PRO et un module analytique) avec le logiciel version 1.6 ou supérieure
- Manuel d'utilisation du QIAstat-Dx Analyzer 1.0 (à utiliser avec le logiciel version 1.4 ou supérieure) OU manuel d'utilisation du QIAstat-Dx Analyzer 2.0 (à utiliser avec le logiciel version 1.6 ou supérieure)
- Dernière version logicielle du fichier de définition du test QIAstat-Dx pour le QIAstat-Dx ME Panel installée dans le module opérationnel ou le module opérationnel PRO.

Remarque **:** Le logiciel d'application version 1.6 ou supérieure ne peut pas être installée sur QIAstat-Dx Analyzer 1.0.

## <span id="page-14-0"></span>Avertissements et précautions

Pour une utilisation en diagnostic *in vitro*.

Le QIAstat-Dx ME Panel doit être utilisé par des professionnels formés à l'utilisation du QIAstat-Dx Analyzer 1.0 ou du QIAstat-Dx Analyzer 2.0 en laboratoire.

#### <span id="page-14-1"></span>Information sur la sécurité

Lors de la manipulation de produits chimiques, toujours porter une blouse de laboratoire, des gants jetables et des lunettes de protection adéquats. Protéger la peau, les yeux et les muqueuses et changer souvent de gants lors de la manipulation des échantillons. Pour plus d'informations, consulter les fiches de données de sécurité (FDS) appropriées. Elles sont disponibles en ligne au format PDF à l'adresse [www.qiagen.com/safety](http://www.qiagen.com/safety), où il est possible de trouver, consulter et imprimer les FDS de chaque kit et composant de kit QIAGEN.

Manipuler l'ensemble des échantillons, cartouches usagées et pipettes de transfert comme s'ils pouvaient transmettre des agents infectieux. Toujours respecter les précautions de sécurité définies dans les directives applicables, comme celles du Clinical and Laboratory Standards Institute® (CLSI) concernant la protection des laborantins contre les infections acquises dans un cadre professionnel ; les directives approuvées (M29) ou les autres documents applicables.

Suivre les procédures de sécurité de votre institution pour la manipulation des échantillons biologiques. Éliminer les échantillons, les cartouches QIAstat-Dx ME Panel Cartridge et les pipettes de transfert conformément à la réglementation en vigueur.

La QIAstat-Dx ME Panel est un dispositif fermé à usage unique qui contient tous les réactifs nécessaires à la préparation des échantillons et au test multiplex real-time RT-PCR dans le QIAstat-Dx Analyzer 1.0 ou le QIAstat-Dx 2.0. Ne pas utiliser une QIAstat-Dx ME Panel Cartridge qui semble endommagée ou qui perd du liquide. Éliminer les cartouches usagées ou endommagées conformément aux réglementations et législations nationales, régionales et locales en matière de santé et sécurité.

Respecter les procédures de laboratoire standard pour conserver l'espace de travail propre et non contaminé. Les directives sont énoncées dans des publications telles que « Biosafety in Microbiological and Biomedical Laboratories » des Centers for Disease Control and Prevention et des National Institutes of Health ([www.cdc.gov/od/ohs/biosfty/biosfty.htm](http://www.cdc.gov/od/ohs/biosfty/biosfty.htm)).

Les mentions de danger et de mise en garde suivantes s'appliquent aux composants du QIAstat-Dx ME Panel.

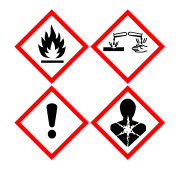

Contient : éthanol ; chlorhydrate de guanidine ; thiocyanate de guanidinium ; isopropanol ; protéinase K ; t-octylphénoxypolyéthoxyéthanol. Danger ! Liquide et vapeurs très inflammables. Nocif par ingestion ou par inhalation. Peut être nocif en cas de contact avec la peau. Provoque de graves brûlures de la peau et de graves lésions des yeux. Peut provoquer des symptômes allergiques ou d'asthme ou des difficultés respiratoires par inhalation. Peut provoquer somnolence ou vertiges. Nocif pour les organismes aquatiques, entraîne des effets néfastes à long terme. Au contact d'un acide, dégage un gaz très toxique. Corrosif pour les voies respiratoires. Tenir à l'écart de la chaleur/des étincelles/des flammes nues/des surfaces chaudes. Ne pas fumer. Éviter de respirer les poussières/fumées/gaz/brouillards/vapeurs/ aérosols. Porter des gants/des vêtements/des lunettes/un masque de protection. Porter un équipement de protection respiratoire. EN CAS DE CONTACT AVEC LES YEUX : Rincer avec précaution à l'eau pendant plusieurs minutes. Enlever les lentilles de contact si la victime en porte et si elles peuvent être facilement enlevées. Poursuivre le rinçage. En cas d'exposition prouvée ou suspectée : Appeler immédiatement un CENTRE ANTIPOISON ou un médecin. Transporter la victime à l'extérieur et la maintenir dans une position où elle peut confortablement respirer.

#### <span id="page-16-0"></span>Précautions en laboratoire

À titre de prévention contre une éventuelle contamination de l'échantillon et de la zone de travail, des procédures standard de sécurité et de nettoyage en laboratoire doivent être utilisées, y compris les précautions suivantes :

- Les échantillons doivent être traités dans une armoire de sécurité biologique ou une surface propre similaire assurant la protection de l'utilisateur. Si une enceinte de biosécurité n'est pas utilisée, une hotte (par exemple, station de travail PCR AirClean), un écran anti-éclaboussures (par exemple, Bel-Art Scienceware Splash Shields) ou un écran facial doit être utilisé lors de la préparation des échantillons.
- Une enceinte de biosécurité qui est utilisée pour effectuer des tests d'agents pathogènes du LCR (par exemple, la culture) ne doit pas être utilisée pour la préparation des échantillons ou le chargement de cartouches.
- Avant de traiter les échantillons, nettoyer avec soin la zone de travail avec un nettoyant adapté tel qu'une solution à base d'eau de javel à 10 % fraîchement préparée ou un désinfectant similaire. Pour éviter l'accumulation de résidus et les dommages potentiels à l'échantillon ou l'interférence des désinfectants, rincer les surfaces désinfectées avec de  $\mathsf{I}'$ eau.
- Les échantillons et les cartouches doivent être manipulés un par un.
- Utiliser des gants propres pour retirer les matériaux des sacs d'emballage en vrac et refermer les sacs d'emballage en vrac lorsqu'ils ne sont pas utilisés.
- Changer de gants et nettoyer la zone entre chaque échantillon.
- Éliminer les cartouches usagées dans un récipient adapté aux risques biologiques immédiatement après l'analyse.
- Éviter la manipulation excessive des cartouches après l'exécution du test.
- Éviter d'endommager la cartouche.[\\*](#page-16-1)
- Utiliser des gants propres pour retirer les matériaux des boîtes d'emballage en vrac et fermer les emballages en vrac lorsqu'ils ne sont pas utilisés.

<span id="page-16-1"></span>\* Se reporter aux informations de sécurité pour la manipulation des cartouches endommagées

En raison de la nature sensible de la détection des agents pathogènes par le QIAstat-Dx Meningitis/Encephalitis Panel et pour éviter la contamination de l'échantillon, il est essentiel de suivre les pratiques standard de laboratoire microbiologique. Le personnel de laboratoire clinique pourrait être la source d'agents pathogènes (par exemple, *S. pneumoniae, H. influenzae*, HSV-1, etc.) qui sont détectables par le QIAstat-Dx Meningitis/Encephalitis Panel.

La contamination de l'échantillon peut se produire lors de la collecte, du transport ou de l'analyse de l'échantillon. Il est recommandé de respecter les meilleures pratiques en matière de manipulation des échantillons et de procédures de test afin de minimiser le risque de contamination qui pourrait entraîner des faux positif. Les précautions supplémentaires peuvent inclure des EPI supplémentaires, tels qu'un masque facial, en particulier en cas de signes ou de symptômes d'une infection respiratoire ou d'une plaie d'herpès/ampoule de fièvre active.

# <span id="page-18-0"></span>Conservation et manipulation de la cartouche

Conserver les cartouches QIAstat-Dx ME Panel Cartridge dans un endroit sec et propre à température ambiante (15 à 25 °C). Ne pas sortir les cartouches QIAstat-Dx ME Panel Cartridges ou les pipettes de transfert de leur emballage individuel tant qu'il n'est pas nécessaire de les utiliser. Dans ces conditions, il est possible de conserver les cartouches QIAstat-Dx ME Panel Cartridge jusqu'à la date de péremption imprimée sur l'emballage individuel. La date de péremption est également incluse dans le code-barres de la QIAstat-Dx ME Panel Cartridge et elle est lue par le QIAstat-Dx Analyzer 1.0 ou le QIAstat-Dx Analyzer 2.0 lorsque la cartouche est insérée dans l'appareil pour effectuer un test.

Se reporter au[x Information sur la sécurité](#page-14-1) pour la manipulation des cartouches endommagées.

# <span id="page-18-1"></span>Manipulation, stockage et préparation des échantillons

Les échantillons de LCR doivent être prélevés par ponction lombaire et ne doivent pas être centrifugés ou dilués.

Les conditions de stockage recommandées du LCR sont température ambiante (15 à 25 °C) pendant 12 heures maximum.

# <span id="page-19-0"></span>Procédure

### <span id="page-19-1"></span>Contrôle interne

La QIAstat-Dx ME Panel Cartridge inclut un processus de contrôle interne complet titré *Schizosaccharomyces pombe*, une levure (champignon) qui est incluse dans la cartouche sous forme séchée et réhydratée lors du chargement de l'échantillon. Ce matériel de contrôle interne vérifie toutes les étapes du processus d'analyse, notamment l'homogénéisation de l'échantillon, la lyse des structures virales et cellulaires (par un broyage chimique et mécanique), la purification des acides nucléiques, la transcription inverse et la real-time PCR.

Un contrôle interne signalé positif indique que toutes les étapes de traitement effectuées par la QIAstat-Dx ME Panel Cartridge ont été réalisées avec succès.

Un contrôle interne signalé négatif n'annule aucun résultat positif pour les cibles détectées et identifiées, mais il invalide tous les résultats négatifs de l'analyse. Par conséquent, le test doit être répété si le contrôle interne s'avère négatif.

#### Chargement d'un échantillon dans la QIAstat-Dx ME Panel Cartridge

- 1. Nettoyer avec minutie la zone de travail avec une solution de javel à 10 % fraîchement préparée (ou un désinfectant adéquat) puis rincer à l'eau.
- 2. Ouvrir l'emballage d'une QIAstat-Dx ME Panel Cartridge en déchirant les encoches latérales de l'emballage [\(figure](#page-20-0) 4).

IMPORTANT : Une fois l'emballage ouvert, l'échantillon doit être introduit à l'intérieur de la QIAstat-Dx ME Panel Cartridge et chargé dans le QIAstat-Dx Analyzer 1.0 ou le QIAstat-Dx Analyzer 2.0 dans un délai de 120 minutes.

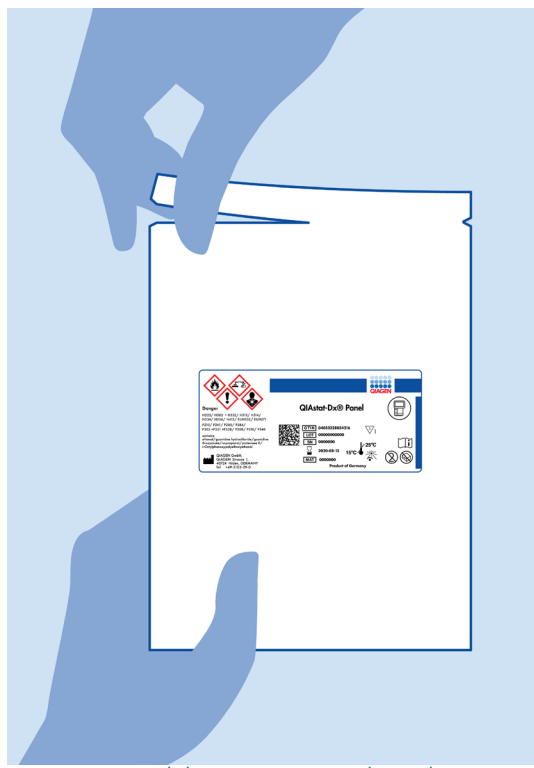

Figure 4. Ouverture de la QIAstat-Dx ME Panel Cartridge.

- <span id="page-20-0"></span>3. Retirer la QIAstat-Dx ME Panel Cartridge de son emballage et la placer de manière à ce que le code-barres soit face à soi.
- 4. Écrire les informations de l'échantillon ou coller une étiquette sur le haut de la QIAstat-Dx ME Panel Cartridge. Veiller à ce que l'étiquette soit bien positionnée et à ce qu'elle ne bloque pas l'ouverture du couvercle [\(figure](#page-21-0) 5).

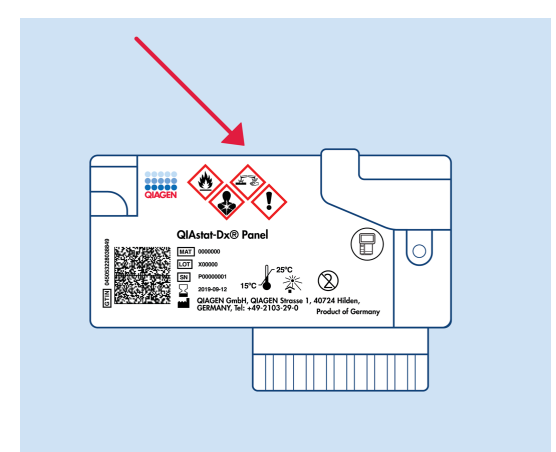

<span id="page-21-0"></span>Figure 5. Positionnement des informations sur l'échantillon sur le dessus de la QIAstat-Dx Meningitis/Encephalitis Panel Cartridge.

5. Ouvrir le couvercle du port principal situé à l'avant de la QIAstat-Dx ME Panel Cartridge [\(figure](#page-21-1) 6).

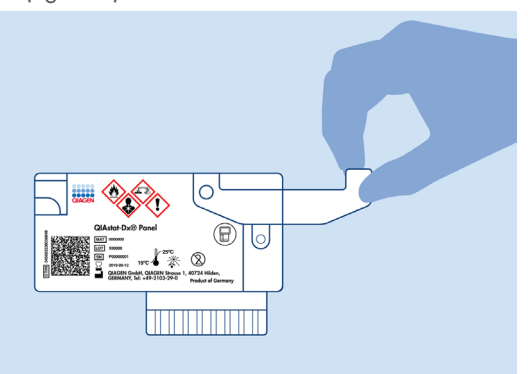

<span id="page-21-1"></span>Figure 6. Ouverture du couvercle du port principal.

6. Ouvrir le tube contenant l'échantillon à tester. Utiliser la pipette de transfert fournie pour faire remonter le liquide jusqu'au deuxième trait de remplissage de la pipette (200 µl) [\(figure](#page-22-0) 7).

IMPORTANT : Ne pas aspirer pas d'air dans la pipette. Si de l'air est aspiré dans la pipette, expulser soigneusement le liquide d'échantillon de la pipette pour le réinjecter dans le tube à échantillon puis remplissez à nouveau la pipette.

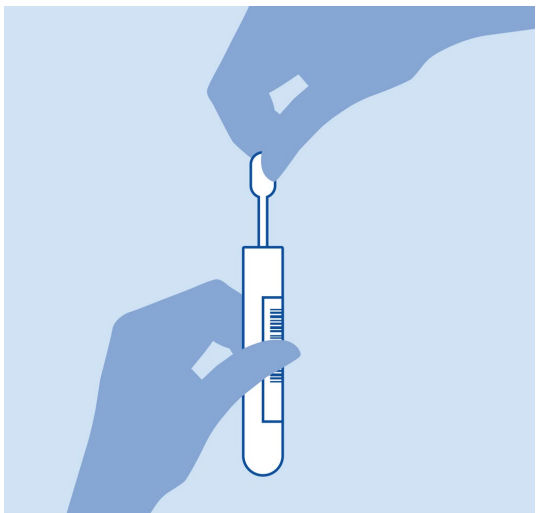

Figure 7. Aspiration de l'échantillon dans la pipette de transfert fournie.

<span id="page-22-0"></span>7. Transférer 200 µl d'échantillon dans le port principal de la QIAstat-Dx ME Panel Cartridge à l'aide de la pipette de transfert à usage unique fournie [\(figure](#page-22-1) 8).

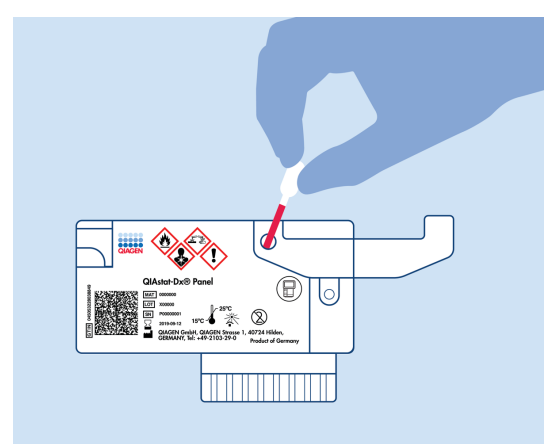

<span id="page-22-1"></span>Figure 8. Transfert de l'échantillon dans le port principal de la QIAstat-Dx ME Panel Cartridge.

8. Fermer soigneusement le couvercle du port principal jusqu'à ce qu'il s'enclenche [\(figure](#page-23-0) 9).

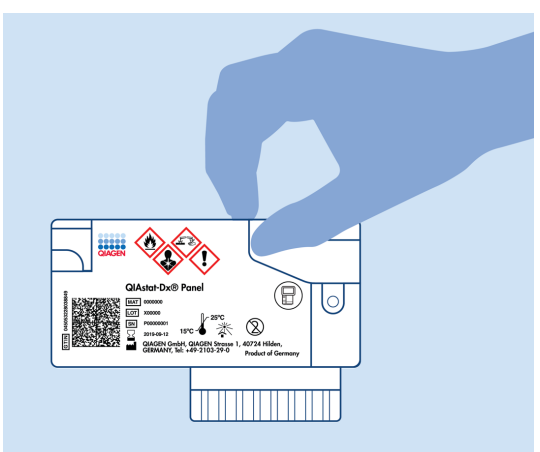

Figure 9. Fermeture du couvercle du port principal.

<span id="page-23-0"></span>9. Vérifier que l'échantillon a bien été chargé par la fenêtre d'inspection de l'échantillon de la QIAstat-Dx ME Panel Cartridge [\(figure](#page-23-1) 10).

IMPORTANT : Une fois l'échantillon placé à l'intérieur de la QIAstat-Dx ME Panel Cartridge, la cartouche doit être chargée dans le QIAstat-Dx Analyzer 1.0 ou le QIAstat-Dx Analyzer 2.0 dans un délai de 90 minutes.

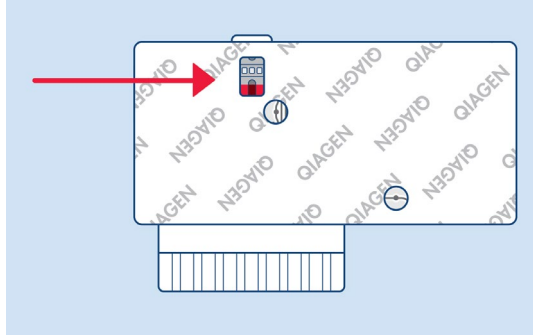

<span id="page-23-1"></span>Figure 10. Fenêtre d'inspection de l'échantillon (flèche bleue).

#### Démarrage du QIAstat-Dx Analyzer 1.0 ou du QIAstat-Dx Analyzer 2.0.

- 1. Mettre le QIAstat-Dx Analyzer 1.0 ou le QIAstat-Dx Analyzer 2.0 sous tension en appuyant sur le bouton On/Off (Marche/Arrêt) à l'avant de l'instrument. Remarque : L'interrupteur d'alimentation à l'arrière du module analytique doit être mis sur la position « I ». Les voyants d'état du QIAstat-Dx Analyzer 1.0 ou du QIAstat-Dx Analyzer 2.0 deviendront bleus.
- 2. Attendre que l'écran principal s'affiche et que les voyants d'état du QIAstat-Dx Analyzer 1.0 ou du QIAstat-Dx Analyzer 2.0 deviennent verts et cessent de clignoter.
- 3. Se connecter au QIAstat-Dx Analyzer 1.0 ou au QIAstat-Dx Analyzer 2.0 en entrant le nom d'utilisateur et le mot de passe.

Remarque : L'écran de connexion s'affiche si User Access Control (Contrôle d'accès utilisateur) est activé. Si User Access Control (contrôle d'accès utilisateur est désactivé), aucun nom d'utilisateur/mot de passe ne sera requis et l'écran principal s'affichera.

4. Si le logiciel du fichier de définition du test n'a pas été installé sur le QIAstat-Dx Analyzer 1.0 ou le QIAstat-Dx Analyzer 2.0 suivre les instructions d'installation avant d'exécuter le test (voir l'annexe A : Installation du fichier de définition du test, page [81,](#page-80-0) pour plus d'informations).

#### Exécution d'un test

- 1. Appuyer sur le bouton Run Test (Exécuter test) dans le coin supérieur droit de l'écran tactile du QIAstat-Dx Analyzer 1.0 ou du QIAstat-Dx Analyzer 2.0.
- 2. À l'invite, scanner le code-barres d'identification de l'échantillon situé sur le tube contenant l'échantillon de LCR ou scanner le code-barres d'informations sur l'échantillon situé sur le dessus de la QIAstat-Dx ME Panel Cartridge (voir étape [3\)](#page-25-0), avec le lecteur de code-barres intégré à l'avant du QIAstat-Dx Analyzer 1.0 ou du QIAstat-Dx Analyzer 2.0 [\(figure](#page-25-1) 11). Remarque : L'identifiant de l'échantillon peut également être saisi via le clavier virtuel de l'écran tactile en appuyant sur le champ Sample ID (ID de l'échantillon).

Remarque : En fonction de la configuration du système choisie, il peut également s'avérer nécessaire de saisir l'ID du patient à ce stade.

Remarque : Les instructions du QIAstat-Dx Analyzer 1.0 ou du QIAstat-Dx Analyzer 2.0 apparaissent dans la barre d'instructions en bas de l'écran tactile.

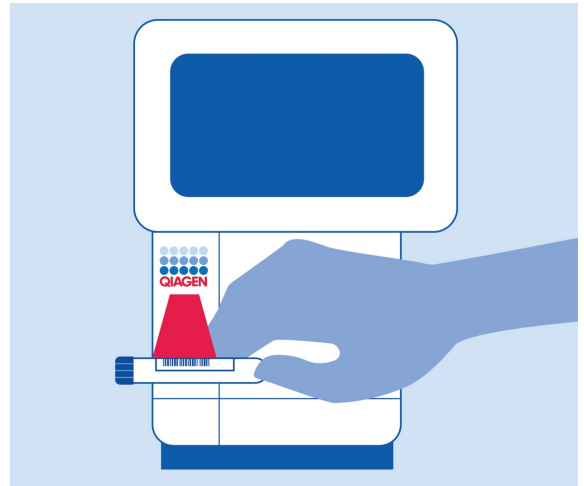

<span id="page-25-1"></span>Figure 11. Lecture du code-barres de l'identifiant d'échantillon.

<span id="page-25-0"></span>3. À l'invite, scanner le code-barres de la QIAstat-Dx ME Panel Cartridge à utiliser [\(figure](#page-26-0) 12). Le QIAstat-Dx Analyzer 1.0 ou le QIAstat-Dx Analyzer 2.0 reconnaît automatiquement le dosage à effectuer grâce au code-barres de la cartouche.

Remarque : Le QIAstat-Dx Analyzer 1.0 ou le QIAstat-Dx Analyzer 2.0 n'acceptera pas les cartouches QIAstat-Dx ME Panel Cartridges dont les dates de péremption sont dépassées, les cartouches déjà utilisées ou les cartouches destinées à des dosages non installés sur l'unité. Dans pareils cas, un message d'erreur s'affichera et la QIAstat-Dx ME Panel Cartridge sera éjectée. Consulter le manuel d'utilisation du QIAstat-Dx Analyzer 1.0 ou du QIAstat-Dx Analyzer 2.0 pour plus de détails sur l'installation des dosages.

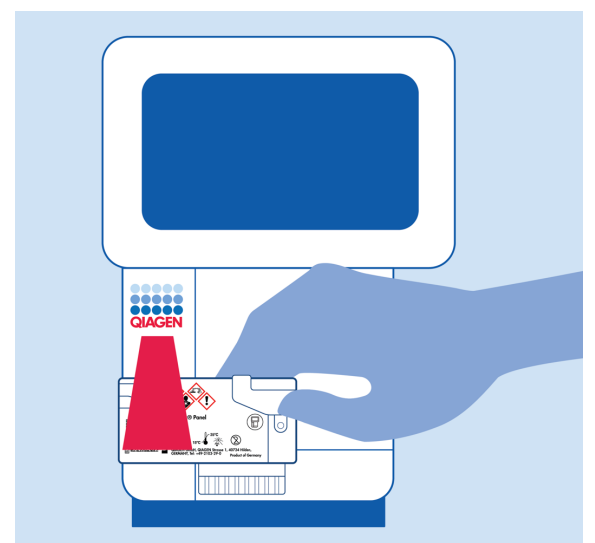

Figure 12. Scan du code-barres de la QIAstat-Dx Meningitis/Encephalitis Panel Cartridge.

<span id="page-26-0"></span>4. L'écran Confirm (Confirmer) s'affiche. Vérifier les données saisies et introduire les modifications nécessaires en sélectionnant les champs correspondants de l'écran tactile et en modifiant les informations.

5. Appuyer sur Confirm (Confirmer) lorsque toutes les données affichées sont correctes. Si nécessaire, sélectionner le champ correspondant pour modifier son contenu ou appuyer sur Cancel (Annuler) pour annuler le test [\(figure](#page-27-0) 13).

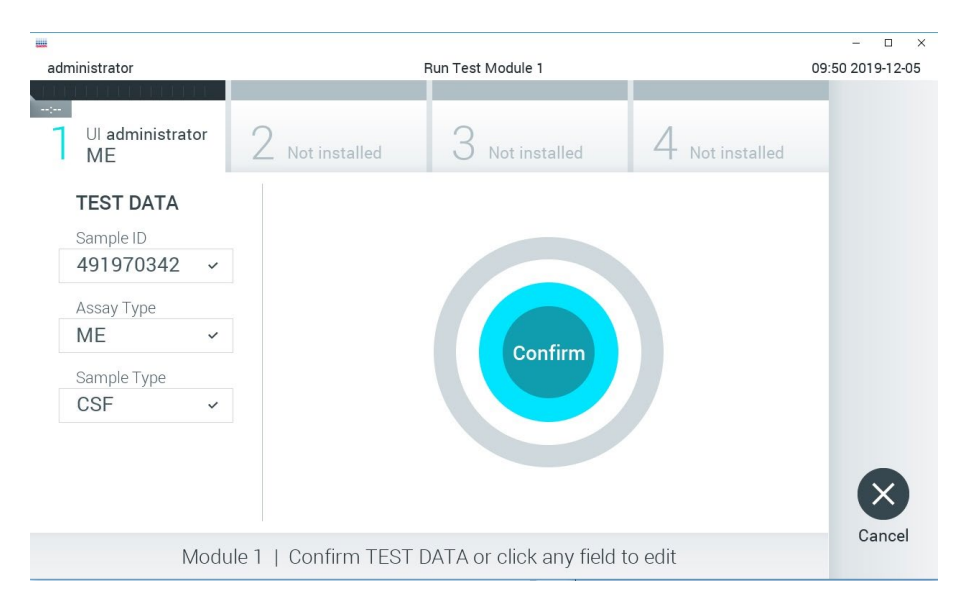

#### <span id="page-27-0"></span>Figure 13. Confirmation de la saisie des données.

6. S'assurer que les deux couvercles du port d'introduction des écouvillons et du port principal de la QIAstat-Dx ME Panel Cartridge sont fermés hermétiquement. Après l'ouverture automatique du port d'insertion de la cartouche situé sur le dessus du QIAstat-Dx Analyzer 1.0 ou du QIAstat-Dx Analyzer 2.0, insérer la QIAstat-Dx ME Panel Cartridge avec le code-barres orienté vers la gauche et les chambres de réaction orientées vers le bas [\(figure](#page-28-0) 14).

Remarque : Il n'est pas nécessaire de pousser la QIAstat-Dx ME Panel Cartridge dans le QIAstat-Dx Analyzer 1.0 ou le QIAstat-Dx Analyzer 2.0. Il suffit de la positionner correctement dans le port d'insertion de la cartouche et le QIAstat-Dx Analyzer 1.0 ou le QIAstat-Dx Analyzer 2.0 la fait automatiquement entrer dans le module analytique.

Remarque : Le port d'introduction des écouvillons n'est pas utilisé avec le dosage du QIAstat-Dx ME Panel.

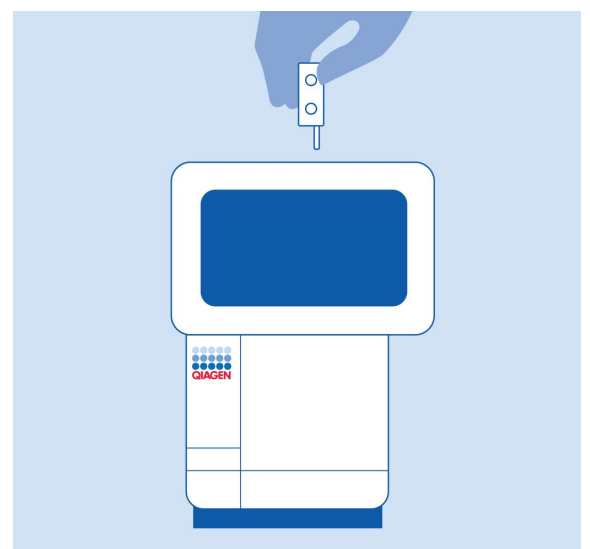

<span id="page-28-0"></span>Figure 14. Insertion de la QIAstat-Dx ME Panel Cartridge dans le QIAstat-Dx Analyzer 1.0 ou le QIAstat-Dx Analyzer 2.0.

7. Lorsqu'il détectera la QIAstat-Dx ME Panel Cartridge, le QIAstat-Dx Analyzer 1.0 ou le QIAstat-Dx Analyzer 2.0 fermera automatiquement le couvercle du port d'insertion de la cartouche et lancera le test. Aucune autre action de l'opérateur n'est requise pour lancer le cycle.

Remarque : Le QIAstat-Dx Analyzer 1.0 ou le QIAstat-Dx Analyzer 2.0 n'acceptera que la QIAstat-Dx ME Panel Cartridge qui a été scannée lors de la préparation du test. Si une autre cartouche que celle scannée est introduite, une erreur se produira et la cartouche sera automatiquement éjectée.

Remarque : Jusqu'à ce stade, il est possible d'annuler le test en appuyant sur le bouton Cancel (Annuler) dans le coin inférieur droit de l'écran tactile.

Remarque : En fonction de la configuration du système, l'opérateur peut être obligé de saisir à nouveau son mot de passe pour lancer le cycle de test.

Remarque : Le couvercle du port d'insertion de la cartouche se ferme automatiquement après 30 secondes si aucune QIAstat-Dx ME Panel Cartridge n'est placée dans le port. Si cela se produit, répéter la procédure depuis l'étape 18.

- 8. Lorsque le test est en cours, le temps restant s'affiche sur l'écran tactile.
- 9. Une fois le cycle de test terminé, l'écran Eject (Éjection) s'ouvre [\(figure](#page-29-0) 15) et la **barre d'état** du module affiche l'un des résultats de test suivants :
	- TEST COMPLETED (TEST TERMINÉ) : Le test s'est achevé avec succès.
	- TEST FAILED (TEST ÉCHOUÉ) : Une erreur s'est produite pendant le test.
	- TEST CANCELED (TEST ANNULÉ) : L'utilisateur a annulé le test.

IMPORTANT : Si le test échoue, contacter le Service technique.

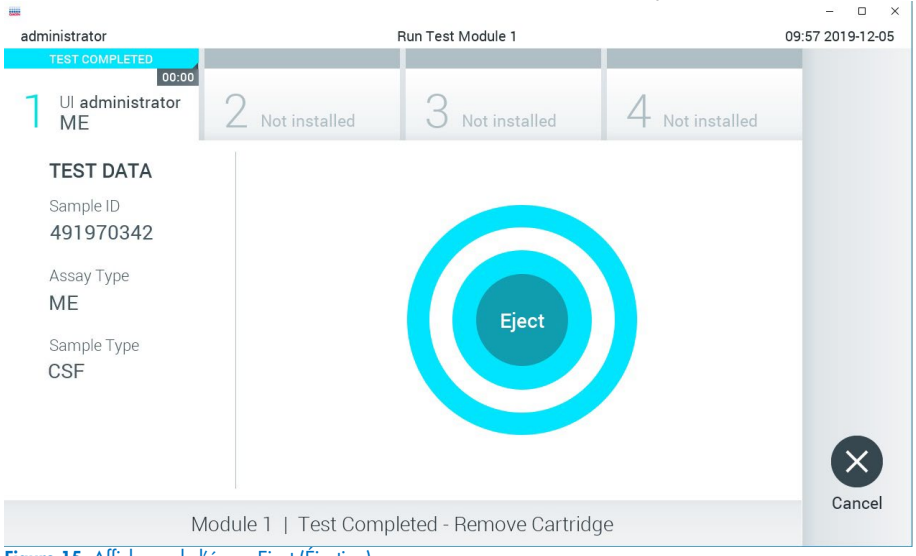

<span id="page-29-0"></span>Figure 15. Affichage de l'écran Eject (Éjection).

10. Appuyer sur <sup>D</sup> Eiect (Éjection) sur l'écran tactile pour retirer la QIAstat-Dx ME Panel Cartridge puis l'éliminer en tant que déchet biologique dangereux conformément à l'ensemble des réglementations et législations nationales, régionales et locales en matière de santé et de sécurité. Retirer la QIAstat-Dx ME Panel Cartridge lorsque le port d'insertion de la cartouche s'ouvre et éjecte la cartouche. Si la cartouche n'est pas retirée dans un délai de 30 secondes elle rentrera automatiquement dans le QIAstat-Dx Analyzer 1.0 ou le QIAstat-Dx Analyzer 2.0 et le couvercle du port d'insertion de la cartouche se fermera. Si c'est le cas, appuyer sur Eject (Éjection) pour ouvrir le couvercle du port d'insertion de la cartouche puis retirer la cartouche.

IMPORTANT : Les cartouches QIAstat-Dx ME Panel Cartridge usagées doivent être éliminées. Il n'est pas possible de réutiliser les cartouches ayant servi à des tests dont l'exécution a été lancée puis annulée par l'opérateur ou pour lesquels une erreur a été détectée.

11. Une fois la QIAstat-Dx ME Panel Cartridge éjectée, l'écran Summary (Récapitulatif) des résultats s'affiche. Pour lancer la procédure d'exécution d'un autre test, appuyer sur Run Test (Exécuter test).

Remarque : Pour plus d'informations sur l'utilisation du QIAstat-Dx Analyzer 1.0 ou du QIAstat-Dx Analyzer 2.0, consulter le manuel d'utilisation du QIAstat-Dx Analyzer 1.0. Pour plus d'informations sur l'utilisation du QIAstat-Dx Analyzer 2.0, consulter le manuel d'utilisation du QIAstat-Dx Analyzer 2.0.

## <span id="page-31-0"></span>Interprétation des résultats

Remarque **:** Les images de l'écran du QIAstat-Dx Analyzer 1.0 ou du QIAstat-Dx Analyzer 2.0 dans cette section sont à titre d'exemple et peuvent ne pas représenter des résultats de pathogènes spécifiques fournis pour le QIAstat-Dx ME Panel.

#### <span id="page-31-1"></span>Affichage des résultats

Le QIAstat-Dx Analyzer 1.0 ou le QIAstat-Dx Analyzer 2.0 interprétera et enregistrera automatiquement les résultats de test. Après l'éjection de la QIAstat-Dx ME Panel Cartridge, l'écran Summary (Récapitulatif) des résultats s'affiche automatiquement [\(figure](#page-31-2) 16) et affiche l'écran pour le QIAstat-Dx Analyzer 1.0.

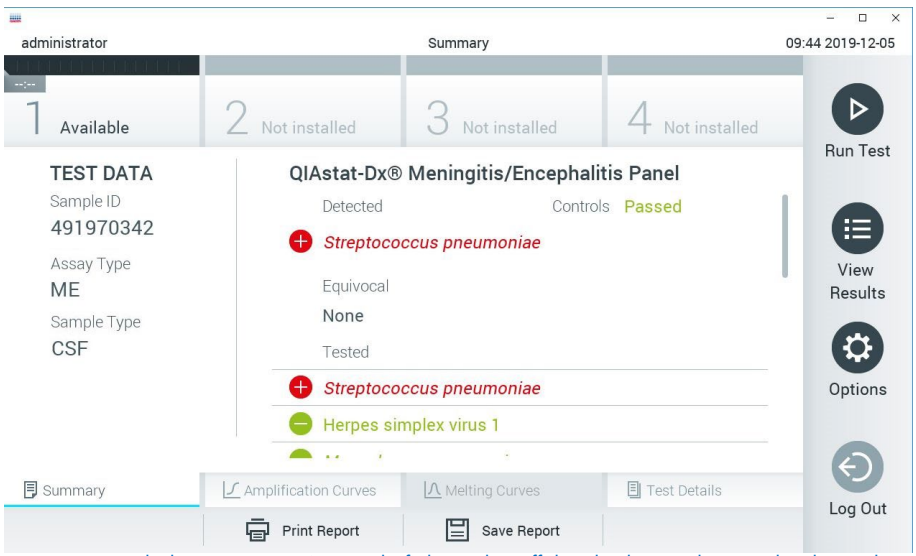

<span id="page-31-2"></span>Figure 16. Exemple d'écran Summary (Récapitulatif) des résultats affichant les données du test sur le volet gauche et le récapitulatif des résultats du test sur le volet principal dans le QIAstat-Dx Analyzer 1.0.

Depuis cet écran, d'autres onglets avec plus d'informations, qui seront expliquées dans les chapitres suivants, sont disponibles :

- Courbes d'amplification
- Courbes de fusion. Cet onglet est désactivé pour le QIAstat ME panel.
- DÉTAILS DU TEST

La [figure](#page-32-0) 17 affiche l'écran du QIAstat-Dx Analyzer 2.0.

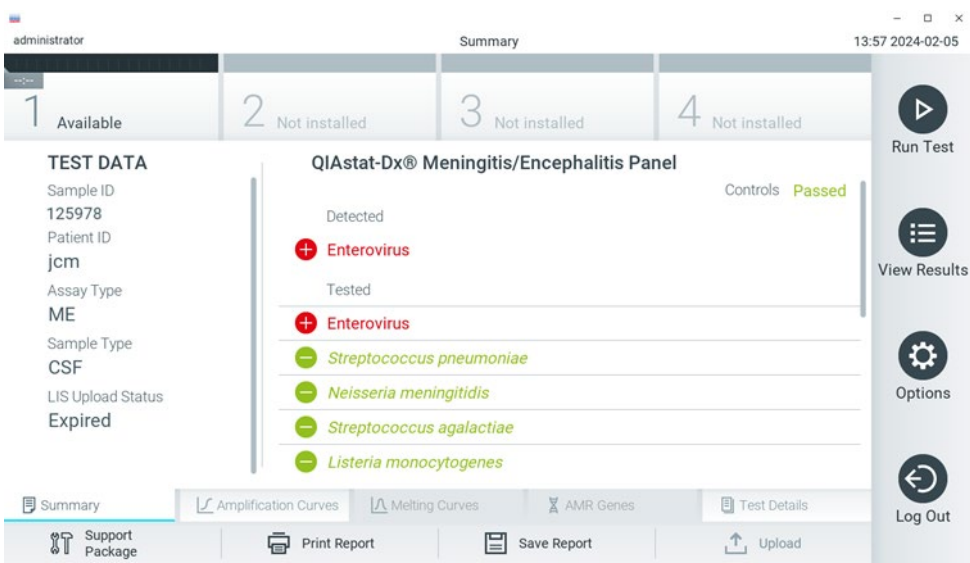

<span id="page-32-0"></span>Figure 17. Exemple d'écran Summary (Récapitulatif) des résultats affichant les données du test sur le volet gauche et le récapitulatif des résultats du test sur le volet principal dans le QIAstat-Dx Analyzer 2.0.

Le QIAstat-Dx Analyzer 2.0 comprend un onglet supplémentaire :

• Gènes AMR. Celui-ci est désactivé pour le QIAstat-Dx ME Panel.

Remarque : À partir de maintenant, des exemples de captures d'écran seront utilisés pour faire mention du QIAstat-Dx Analyzer 1.0 et/ou du QIAstat-Dx Analyzer 2.0, où les fonctions expliquées sont identiques.

La partie principale de l'écran fournit les listes suivantes et utilise un codage couleur et des symboles pour indiquer les résultats :

- La première liste, sous l'en-tête Detected (Détectés), répertorie tous les pathogènes détectés et identifiés dans l'échantillon, précédés du signe  $\bigoplus$  et indiqués en rouge.
- La deuxième liste, sous l'en-tête Equivocal (Équivoque), n'est pas utilisée. Les résultats équivoques ne s'appliquent pas au QIAstat-Dx ME Panel. Par conséquent, la liste Equivocal sera toujours vide.
- La troisième liste, sous l'en-tête Tested (Testé), répertorie tous les pathogènes testés de l'échantillon. Les pathogènes détectés et identifiés dans l'échantillon sont précédés du signe  $\bigoplus$  et indiqués en rouge. Les pathogènes testés et non détectés sont précédés du signe  $\bigodot$ et indiqués en vert. Les pathogènes non valides ne figurent pas dans cette liste.

Remarque : Les pathogènes détectés et identifiés dans l'échantillon apparaissent dans les listes Detected (Détecté) et Tested (Testé).

Si le test ne s'est pas achevé avec succès, un message indiquera le mot Failed (Échec) suivi d'un code d'erreur spécifique.

Les Test Data (Données de test) suivantes s'affichent dans la partie gauche de l'écran :

- Sample ID (ID de l'échantillon)
- Patient ID (ID patient) (si disponible)
- Assay Type (Type de dosage)
- Sample Type (Type d'échantillon)

En fonction des droits d'accès de l'opérateur, d'autres données relatives au dosage sont disponibles dans les onglets en bas de l'écran (graphiques d'amplification et détails du test, p. ex.).

Un rapport contenant les données du dosage peut être exporté vers un périphérique de stockage USB externe. Insérer le périphérique de stockage USB dans l'un des ports USB du QIAstat-Dx Analyzer 1.0 puis appuyer sur Save Report (Enregistrer rapport) dans la barre inférieure de l'écran. Ce rapport peut être exporté ultérieurement à tout moment en sélectionnant le test dans la liste View Result (Affichage des résultats).

Le rapport peut également être envoyé à l'imprimante en appuyant sur Print Report (Imprimer rapport) dans la barre inférieure de l'écran.

### <span id="page-34-0"></span>Affichage des courbes d'amplification

Pour afficher les courbes d'amplification du test pour les pathogènes détectés, appuyer sur l'onglet  $\angle$  Amplification Curves (Courbes d'amplification) [\(figure](#page-32-0) 17).

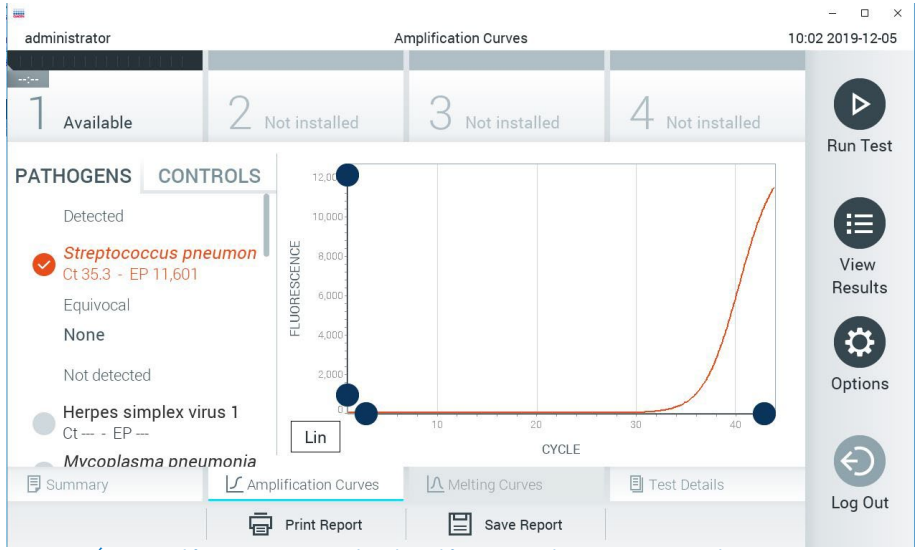

Figure 18. Écran Amplification Curves (Courbes d'amplification), onglet PATHOGENS (Pathogènes).

<span id="page-34-1"></span>Les détails sur les pathogènes testés et les contrôles sont affichés à gauche, tandis que les courbes d'amplification sont affichées au centre.

Remarque : Si User Access Control (Contrôle d'accès utilisateur) est activé sur le QIAstat-Dx Analyzer 1.0 et le QIAstat-Dx Analyzer 2.0, l'écran Amplification Curves (Courbes d'amplification) n'est disponible que pour les opérateurs disposant des droits d'accès.

Appuyer sur l'onglet PATHOGENS (PATHOGÈNES) du côté gauche pour afficher les graphiques correspondant aux pathogènes testés. Appuyer sur le nom du pathogène pour sélectionner les pathogènes à afficher dans le graphique d'amplification. Il est possible de sélectionner un seul, plusieurs ou aucun pathogène(s). Chaque pathogène de la liste sélectionnée se verra affecter une couleur correspondant à la courbe d'amplification qui lui est associée. Les pathogènes non sélectionnés s'afficheront en gris.

Les valeurs  $C<sub>T</sub>$  et de fluorescence finale (EP) correspondantes sont affichées sous le nom de chaque pathogène.

Appuyer sur l'onglet CONTROLS (Contrôles) côté gauche pour afficher les contrôles dans le graphique d'amplification. Appuyer sur le cercle à côté du nom du contrôle pour le sélectionner ou le désélectionner [\(figure](#page-34-1) 18).
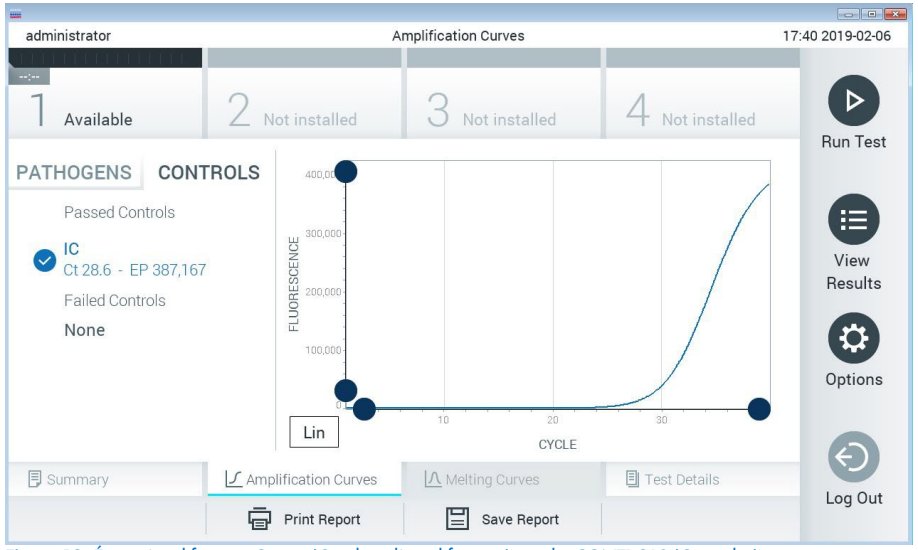

<span id="page-36-0"></span>Figure 19. Écran Amplification Curves (Courbes d'amplification), onglet CONTROLS (Contrôles).

Le graphique d'amplification affiche la courbe de données pour les pathogènes ou contrôles sélectionnés. Pour passer d'une échelle logarithmique à une échelle linéaire sur l'axe Y, appuyer sur le bouton Lin ou Log dans le coin inférieur gauche du graphique.

L'échelle des axes X et Y peut être réglée en utilisant les  $\bullet$  sélecteurs bleus de chaque axe. Maintenir enfoncé un sélecteur bleu puis le déplacer jusqu'à l'endroit souhaité sur l'axe. Ramener un sélecteur bleu à l'origine de l'axe pour rétablir les valeurs par défaut.

# Affichage des détails du test

Appuyer sur <sup>[]</sup>] Test Details (Détails du test) dans la barre de menu de l'onglet en bas de l'écran tactile pour examiner les résultats plus en détail. Faire défiler vers le bas pour voir le rapport complet.

Les détails du test suivants s'affichent au centre de l'écran [\(figure](#page-36-0) 19) :

- **User ID (ID utilisateur)**
- Cartridge SN (N° de série de la cartouche)
- Cartridge Expiration Date (Date de péremption de la cartouche)
- Module SN (N° de série du module)
- Test status (État du test) [Completed (Terminé), Failed (Échec), Canceled by operator (Annulé par l'opérateur)]
- Error Code (Code d'erreur) (le cas échéant)
- Test start date and time (Date et heure de début du test)
- Test execution time (Heure d'exécution du test)
- Assay Name (Nom du dosage)
- Test ID (ID du test)
- Test Result (Résultat du Test) :
	- Positive (Positif ; si au moins un pathogène méningite/encéphalite est détecté/identifié)
	- Negative (Négatif ; aucun pathogène méningite/encéphalite n'est détecté)
	- Failed (Échec ; une erreur s'est produite ou le test a été annulé par l'utilisateur)
- Liste des analytes testés dans le dosage, avec C<sub>T</sub> et fluorescence finale en cas de signal positif
- $\bullet$  Contrôle interne, avec  $C<sub>T</sub>$  et fluorescence finale

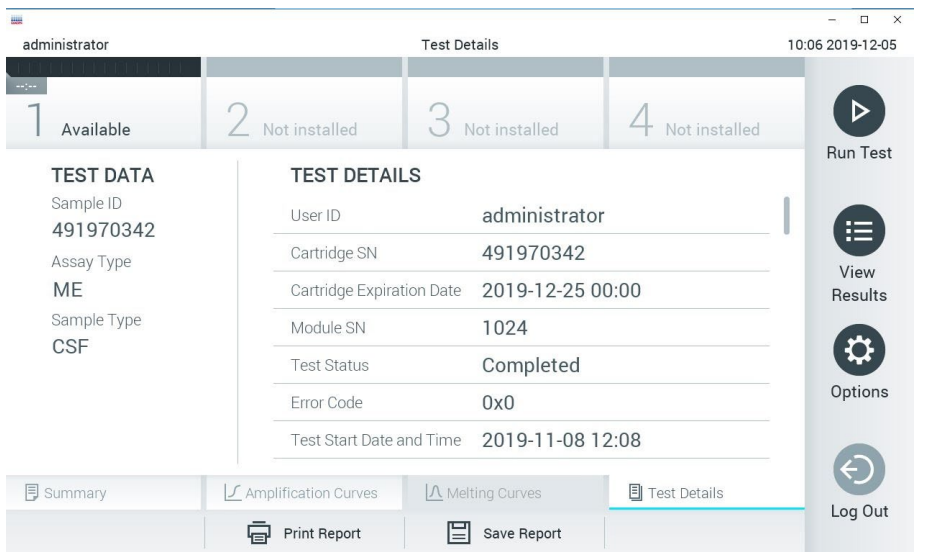

<span id="page-38-0"></span>Figure 20. Exemple d'écran affichant les Test Data (données du test) dans le volet gauche et les Test Details (détails du test) dans le volet principal.

# Consultation des résultats des tests précédents

Pour voir les résultats des tests précédents enregistrés dans le répertoire des résultats, appuyer sur  $\bigoplus$  View Results (Affichage des résultats) dans la barre du menu principal [\(figure](#page-38-0) 20).

| <b>HALL</b>                |          |                              |               |                               |                  | $\Box$<br>$\times$   |
|----------------------------|----------|------------------------------|---------------|-------------------------------|------------------|----------------------|
| administrator              |          | <b>Test Results</b>          |               |                               | 10:12 2019-12-05 |                      |
| $\frac{1}{2}$<br>Available |          | Not installed                | Not installed |                               | Not installed    | ▷<br><b>Run Test</b> |
| Sample ID                  | Assay    | Operator ID                  | Mod           | Date/Time                     | Result           |                      |
| 491970342                  | MF       | administrator                | $\mathbb{I}$  | 2019-12-05 09:57              | Ð<br>pos         | 挂                    |
| 491730233                  | ME       | administrator                |               | 2019-11-18 09:58              | neg              | View<br>Results      |
| 491730221                  | ME       | administrator                |               | 2019-11-18 09:56              | neg              |                      |
| 491730213                  | GI       | administrator                | 1             | 2019-11-18 09:18              | pos<br>63        | Q<br>Options         |
| 492280659                  | G        | administrator                | 1             | 2019-11-15 16:10              | CD.<br>pos       |                      |
| 100000700                  | 1.1<br>K | 1 5 5 6 7 5<br>Page 1 of 153 |               | $0.010.11.15.15.00$<br>$\geq$ |                  | Log Out              |
| Remove Filter              |          | <b>Print Report</b>          | Save Report   |                               | Search           |                      |

<span id="page-39-0"></span>Figure 21. Exemple d'écran View Results (Affichage des résultats).

Les informations suivantes sont disponibles pour chaque test exécuté [\(figure](#page-39-0) 21) :

- Sample ID (ID de l'échantillon)
- Assay (Dosage ; nom du dosage, soit « ME » pour Meningitis/Encephalitis Panel)
- Operator ID (Identifiant de l'opérateur)
- Mod (Module analytique sur lequel le test a été effectué)
- Date/Time (Date/Heure) (Date et heure auxquelles le test s'est achevé)
- Result (Résultat) (Résultat du test : positive [positif] [pos], negative [négatif] [neg], failed [échec] [fail] ou successful [succès] [suc])

Remarque : Si User Access Control (Contrôle d'accès utilisateur) est activé sur le QIAstat-Dx Analyzer 1.0 et le QIAstat-Dx Analyzer 2.0, les données pour lesquelles l'utilisateur n'a aucun droit d'accès sont masquées par des astérisques.

Sélectionner un ou plusieurs résultats de test en appuyant sur le cercle gris à gauche de l'identifiant de l'échantillon. Une coche apparaîtra à côté des résultats sélectionnés. Appuyer sur cette coche pour désélectionner des résultats de tests. La liste de résultats peut être entièrement sélectionnée en appuyant sur le  $\bullet$  cercle contenant une coche dans la ligne du haut [\(figure](#page-39-0) 21).

| administrator                  |            | <b>Test Results</b>        |                  |                              |                      |  |
|--------------------------------|------------|----------------------------|------------------|------------------------------|----------------------|--|
| $-12-1$<br>Available           |            | Not installed              | Not installed    | Not installed                | ▷<br><b>Run Test</b> |  |
| Sample ID<br>$\overline{\vee}$ | Assay      | Operator ID                | Date/Time<br>Mod | Result                       |                      |  |
| 491970342                      | <b>ME</b>  | administrator              |                  | 2019-12-05 09:57<br>Ð<br>pos | 挂                    |  |
| 491730233                      | ME         | administrator              | 1                | 2019-11-18 09:58<br>neg      | View<br>Results      |  |
| 491730221                      | ME         | administrator              | T                | 2019-11-18 09:56<br>neg      |                      |  |
| 491730213                      | GI         | administrator              | 1                | 2019-11-18 09:18<br>Ð<br>pos | ≎                    |  |
| 492280659                      | GI         | administrator              | $\mathbb{1}$     | $2019 - 11 - 1516:10$<br>pos | Options              |  |
| 100000750                      | s art<br>K | 1 3 5 x 5<br>Page 1 of 153 | $\geq$           | 0010 11 15 16 00<br>$\geq$   |                      |  |
| Remove Filter                  | 邑          | Print Report               | Save Report      | Search                       | Log Out              |  |

Figure 22. Exemple de résultats de test sélectionnés sur l'écran View Results (Affichage des résultats).

Appuyer n'importe où sur la ligne d'un test pour afficher les résultats d'un test particulier.

Appuyer sur un titre de colonne (Sample ID [Identifiant d'échantillon] p. ex.) pour trier la liste par ordre croissant ou décroissant en fonction de ce paramètre. La liste peut être triée suivant une seule colonne à la fois.

La colonne Result (Résultat) présente les résultats de chaque test [\(tableau 2\).](#page-41-0)

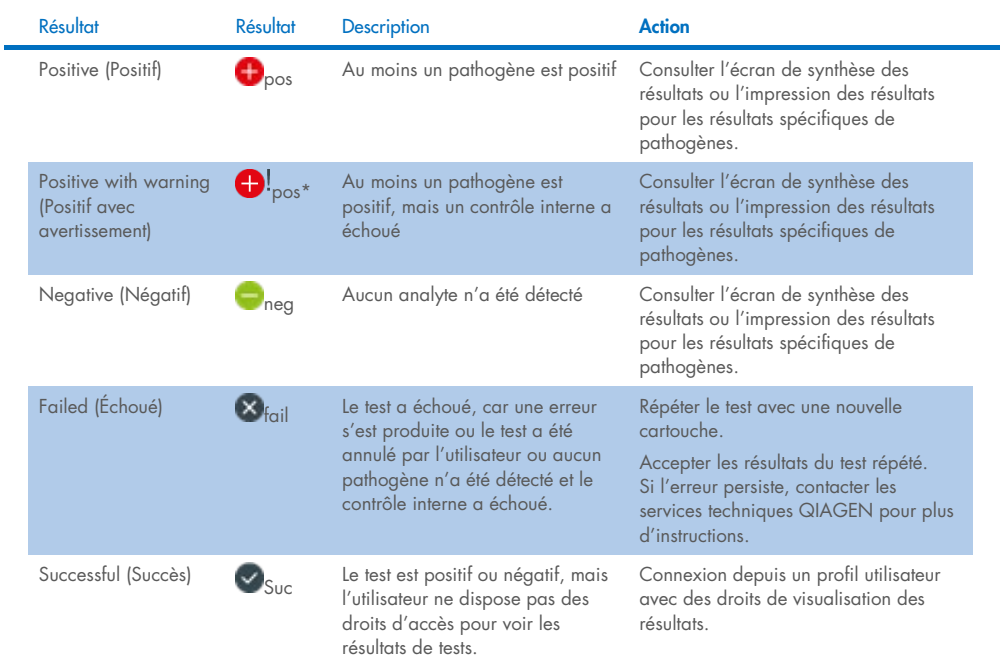

<span id="page-41-0"></span>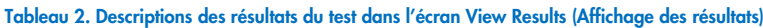

Appuyer sur Save Report (Enregistrer rapport) pour enregistrer le ou les rapports pour le ou les résultats sélectionnés au format PDF sur un périphérique de stockage USB externe.

Sélectionner le type de rapport : « List of Tests » (Liste des tests) ou « Test Reports » (Rapports de tests).

Appuyer sur le bouton Search (Rechercher) pour rechercher les résultats de tests par identifiant de l'échantillon, dosage et identifiant d'opérateur. Saisir la chaîne de recherche à l'aide du clavier virtuel, puis appuyez sur Enter (Entrée) pour lancer la recherche. Seuls les enregistrements contenant le texte recherché s'afficheront dans les résultats de la recherche.

Si la liste des résultats a été filtrée, la recherche ne s'appliquera qu'à la liste filtrée.

Maintenir enfoncé un en-tête de colonne pour appliquer un filtre basé sur ce paramètre. Pour certains paramètres, tels que Sample ID (Identifiant d'échantillon), le clavier virtuel apparaîtra de manière à pouvoir saisir la chaîne de recherche pour le filtre.

Pour d'autres paramètres, tels qu'Assay (Dosage), une boîte de dialogue s'ouvrira avec la liste des dosages enregistrés dans le répertoire. Sélectionner un ou plusieurs dosages pour filtrer uniquement les tests effectués avec les dosages sélectionnés.

La présence du symbole <sup>T</sup> à gauche d'un en-tête de colonne indique que le filtre de la colonne est actif.

Un filtre peut être supprimé en appuyant sur Remove Filter (Supprimer filtre) dans la barre du sous-menu.

# Exportation des résultats vers un lecteur USB

Depuis n'importe quel onglet de l'écran View Results (Affichage des résultats), sélectionner Save Report (Enregistrer rapport) pour exporter et enregistrer une copie des résultats de tests au format PDF sur un lecteur USB [\(figure](#page-44-0) 23 à [figure](#page-45-0) 25). Le port USB se trouve à l'avant du QIAstat-Dx Analyzer 1.0 et du QIAstat-Dx Analyzer 2.0. L'interprétation des résultats dans le fichier PDF est présentée dans le tableau ci-dessous.

#### Tableau 3. Interprétation des résultats de tests sur les rapports PDF.

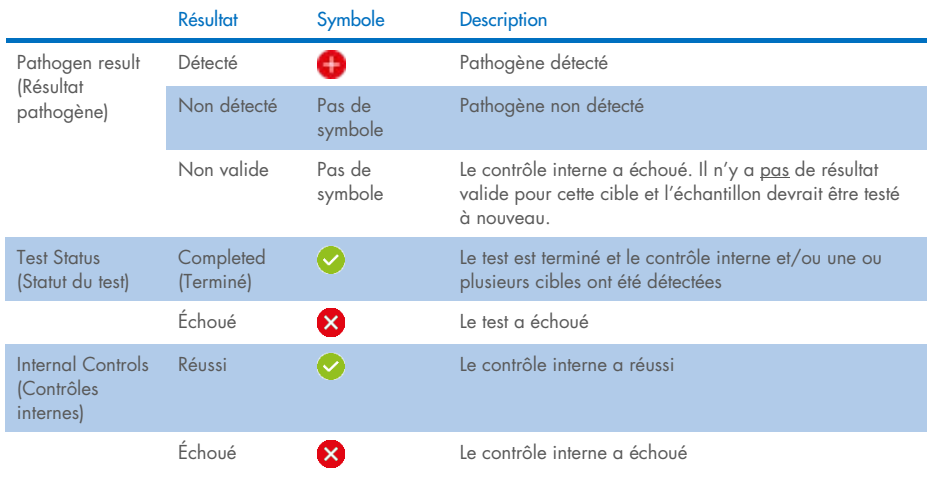

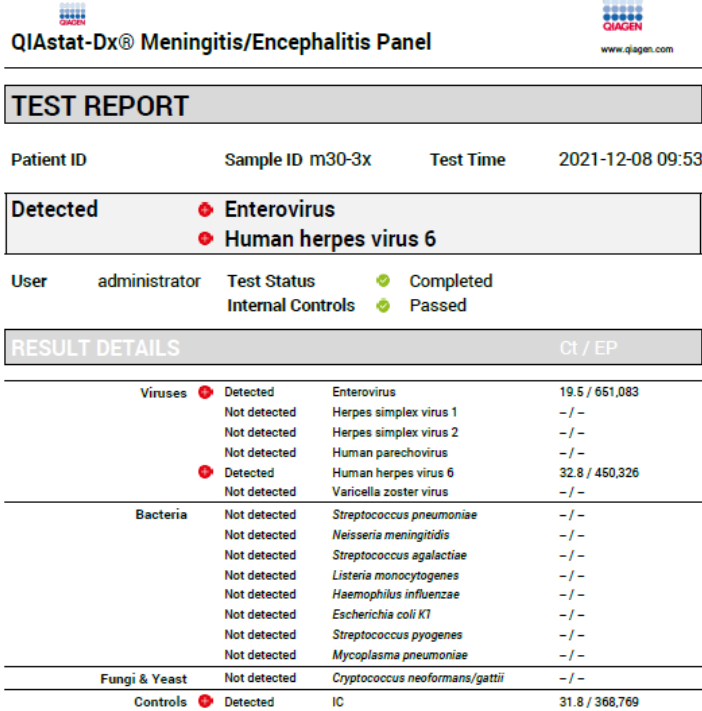

### <span id="page-44-0"></span>Figure 23. Rapport du test d'échantillon

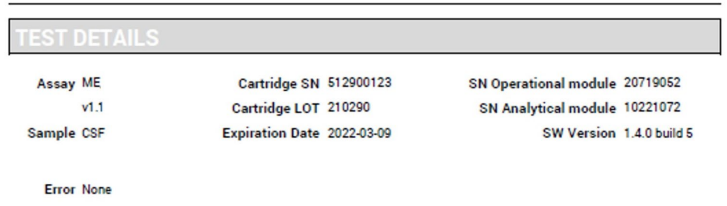

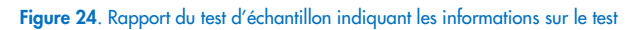

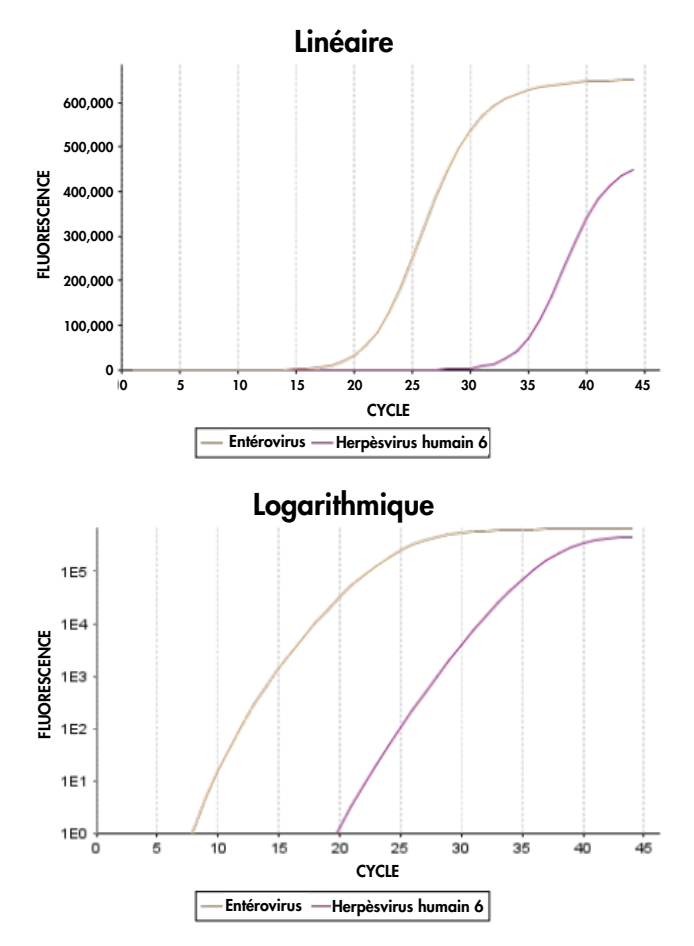

<span id="page-45-0"></span>Figure 25. Rapport du test d'échantillon indiquant les données de dosage.

# Impression des résultats

S'assurer qu'une imprimante est connectée au QIAstat-Dx Analyzer 1.0 ou au QIAstat-Dx Analyzer 2.0 et que le bon pilote est installé. Appuyer sur Print Report (Imprimer rapport) pour envoyer une copie des résultats de tests PDF à l'imprimante.

# Interprétation des résultats

Un résultat pour un organisme de méningite/encéphalite est interprété comme Positive (Positif) lorsque le dosage PCR correspondant est positif.

# Interprétation du contrôle interne

Les résultats du contrôle interne doivent être interprétés conformément au [tableau 4.](#page-46-0)

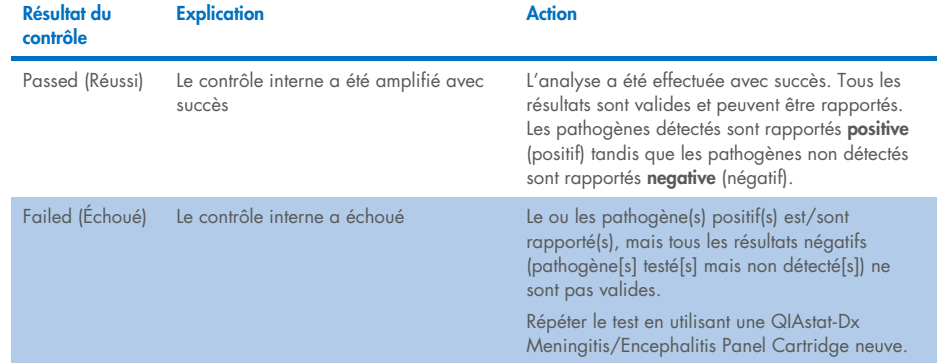

#### <span id="page-46-0"></span>Tableau 4. Interprétation des résultats du contrôle interne

# Contrôle qualité

Conformément au système de gestion de la qualité certifié ISO de QIAGEN, chaque lot de QIAstat-Dx ME Panel est testé selon des spécifications prédéterminées afin de garantir une qualité constante du produit.

# **Limitations**

- Les résultats du QIAstat-Dx ME Panel ne sont pas destinés à être utilisés comme seule base pour le diagnostic, le traitement ou la prise en charge du patient.
- Les résultats positifs n'excluent pas une co-infection par des organismes non inclus dans le QIAstat-Dx ME Panel. Il est possible que le ou les pathogènes détectés ne soient pas la cause définitive de la maladie. Des résultats négatifs n'excluent pas une infection du système nerveux central (SNC), car tous les agents étiologiques potentiels ne sont pas détectés par ce dosage. Des pathogènes ciblés par le QIAstat-Dx ME Panel peuvent être présents en faibles concentrations sous les limites de détection du système.
- Tous les agents responsables d'infection du SNC ne sont pas détectés par ce test et la sensibilité dans l'utilisation clinique peut différer de celle décrite dans la notice.
- Le QIAstat-Dx ME Panel n'est pas destiné à tester des échantillons prélevés sur des dispositifs médicaux à demeure du SNC.
- Un résultat négatif avec le ME Panel n'exclut pas la nature infectieuse du syndrome. Les résultats de dosage négatifs peuvent provenir de plusieurs facteurs et de combinaisons entre ces facteurs tels que : erreurs de manipulation des échantillons, variation des séquences d'acides nucléiques ciblées par le dosage, infection par des organismes non inclus dans le dosage, teneurs en organisme des organismes inclus inférieures à la limite de détection du dosage, utilisation de certains médicaments, traitements ou agents thérapeutiques.
- Le QIAstat-Dx ME Panel n'est pas destiné à tester des échantillons autres que ceux décrits dans le présent mode d'emploi. Les caractéristiques de performances de test ont été établies uniquement avec le LCR.
- Le QIAstat-Dx ME Panel est destiné à être utilisé conformément aux normes de soin (par exemple, culture pour la récupération d'organismes, le sérotypage et les tests de sensibilité aux antimicrobiens). Les résultats fournis par le QIAstat-Dx ME Panel doivent être interprétés par un professionnel de santé qualifié dans le contexte de tous les résultats cliniques, de laboratoire et épidémiologiques pertinents.
- Le QIAstat-Dx ME Panel peut uniquement être utilisé avec le QIAstat-Dx Analyzer 1.0 ou le QIAstat-Dx Analyzer 2.0[\\*.](#page-48-0)
- Le QIAstat-Dx ME Panel est un dosage qualitatif qui ne fournit pas de valeur quantitative pour les organismes détectés.
- Les acides nucléiques bactériens, viraux et parasitaires peuvent persister in vivo, même si l'organisme n'est pas viable ou infectieux. La détection d'un marqueur cible ne signifie pas que l'organisme correspondant est l'agent responsable de l'infection ou des symptômes cliniques.
- La détection des acides nucléiques bactériens, viraux et parasitaires dépend du prélèvement, de la manipulation, du transport, du stockage et du chargement appropriés de l'échantillon dans la QIAstat-Dx ME Panel Cartridge. Toute exécution incorrecte de l'un des processus susmentionnés risque d'entraîner des résultats incorrects, notamment des faux positifs ou faux négatifs.
- La sensibilité et la spécificité du dosage pour les organismes spécifiques, ainsi que pour toutes les combinaisons d'organismes, sont des paramètres intrinsèques des performances d'un dosage donné et ne varient pas en fonction de la prévalence. En revanche, les valeurs prédictives négatives et positives d'un résultat de test dépendent de la prévalence de la maladie/de l'organisme. Noter qu'une prévalence plus élevée favorise la valeur prédictive positive d'un résultat de test, tandis qu'une prévalence plus faible favorise sa valeur prédictive négative.

<span id="page-48-0"></span><sup>\*</sup> Les instruments DiagCORE Analyzer équipés de la version 1.4 du logiciel QIAstat-Dx ou d'une version ultérieure peuvent être utilisés à la place des instruments QIAstat-Dx Analyzer 1.0.

- Une contamination accidentelle de l'échantillon de LCR par *Propionibacterium acnes* un organisme commun de la flore cutanée commensale — peut générer un signal inattendu (faiblement positif) pour la cible *Mycoplasma pneumoniae* dans le QIAstat-Dx ME Panel. La manipulation d'échantillons de LCR standard devrait empêcher cette contamination potentielle.
- Les résultats obtenus lors de l'étude de co-infections dans la vérification analytique montrent une inhibition potentielle de la détection d'HSV1 quand *S.pneumoniae* est présent dans le même échantillon. Cet effet ayant été observé même avec de faibles concentrations de *S.pneumoniae*, les résultats négatifs au HSV1 dans les échantillons positifs au *S.pneumoniae* doivent être interprétés avec précautions. L'effet inverse (inhibition de *S.pneumoniae* quand l'HSV1 est présent dans le même échantillon) n'a pas été observé à la concentration de test maximale d'HSV1 (1,00E + 05 TCID<sub>50</sub>/ml).

# Caractéristiques de performances

# Performances cliniques

Les performances cliniques présentées ci-dessous ont été démontrées à l'aide due QIAstat-Dx Analyzer 1.0. Le QIAstat-Dx Analyzer 2.0 utilise les mêmes modules analytiques que le QIAstat-Dx Analyzer 1.0, par conséquent les performances ne sont pas affectées par le QIAstat-Dx Analyzer 2.0.

Les caractéristiques de performances du QIAstat-Dx Meningitis/Encephalitis (ME) Panel ont été évaluées par une étude observationnelle, rétrospective et de performance clinique, qui comprenait l'analyse de 585 échantillons résiduels admissibles de liquide céphalorachidien (LCR) obtenus par ponction lombaire chez des patients présentant des signes et des symptômes de méningite et/ou d'encéphalite, à l'aide du QIAstat-Dx ME Panel dans 3 sites d'analyse clinique en Europe [\(Tableau](#page-50-0) 5).

#### <span id="page-50-0"></span>Tableau 5. Nombre de participants par site d'essai clinique

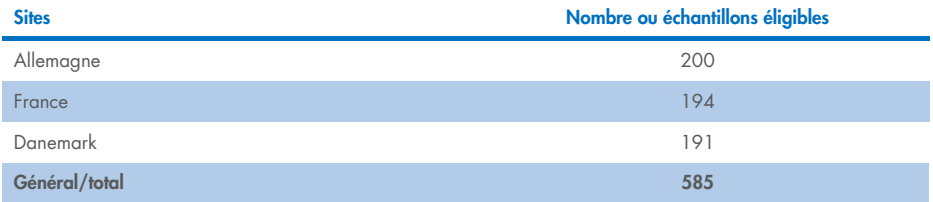

Le [tableau 6](#page-50-1) présente un résumé des informations démographiques des échantillons inclus dans l'étude.

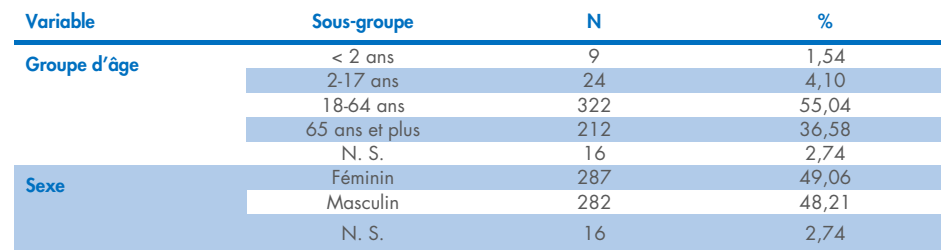

#### <span id="page-50-1"></span>Tableau 6. Synthèse des données démographiques pour l'étude des performances cliniques

Les performances du QIAstat-Dx ME panel ont été évaluées en comparant le résultat du test du QIAstat-Dx ME Panel avec celui du FilmArray Meningitis/Encephalitis Panel. En cas de désaccord entre les méthodes, la discordance a été résolue en considérant le résultat du test standard de soins pour le site (RT-PCR ou culture).

Sur les 585 échantillons cliniques éligibles, 579 ont donné un résultat évaluable, 6 échantillons qui ont été pris en compte dans l'analyse qui a donné des résultats positifs avec avertissement. Des échantillons artificiels (n=367) ont été inclus pour évaluer la performance des pathogènes à faible prévalence (*Neisseria meningitidis, Streptococcus agalactiae*, entérovirus, virus Herpes simplex 1 et Parechovirus humain) et pour *Mycoplasma pneumoniae* et *Streptococcus pyogenes*. Pour chaque pathogène artificiel, les souches choisies ont été dopées dans une matrice clinique négative dans au moins 10 échantillons différents ou pools de LCR négatif. Une fois préparés, les échantillons artificiels ont été randomisés et mis en aveugle, puis envoyés à chacun des sites cliniques pour être testés dans le cadre du flux de travail standardisé. Le [tableau 7](#page-51-0) montre les échantillons inclus dans le calcul de la performance.

#### <span id="page-51-0"></span>Tableau 7. Distribution d'échantillons cliniques et artificiels analysés

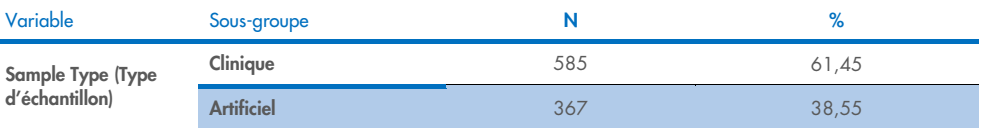

Le pourcentage de concordance positive (Positive Percent Agreement, PPA) a été calculé à l'aide de la formule 100 % × (VP/(VP + FN)). Un vrai positif (VP) indique que le QIAstat-Dx ME Panel et la méthode de référence ou comparative ont donné un résultat positif pour l'analyte spécifique ; un faux négatif (FN) indique que le résultat du QIAstat-Dx était négatif alors que le résultat comparatif était positif. Le pourcentage de concordance négative (Positive Percent Agreement, NPA) a été calculé à l'aide de la formule 100 % x (TN/(TN + FP)). Un vrai négatif (VN) indique que le QIAstat-Dx ME Panel et la méthode de référence ou comparative ont obtenu des résultats négatifs ; un faux positif (FP) indique que le résultat du QIAstat-Dx ME Panel était positif alors que le résultat comparatif était négatif. L'intervalle de confiance à 95 % binomial et bilatéral exact a été calculé. Le [tableau 8](#page-52-0) montre les performances globales (PPA et NPA) pour tous les agents pathogènes du QIAstat-Dx ME Panel en ajoutant les résultats des échantillons cliniques et de contrefaçon. Le [tableau 8](#page-52-0) présente les résultats du PPA et du NPA pour le QIAstat-Dx ME Panel. Pour le PPA, chaque objectif précise si le calcul de la performance est basé sur des échantillons cliniques, des échantillons artificiels ou une combinaison des deux. Le NPA est rapporté uniquement sur la base d'échantillons cliniques.

<span id="page-52-0"></span>Tableau 8. Évaluation des critères d'acceptation de performances cliniques pour la sensibilité et la spécificité – après résolution discordante du test SoC.

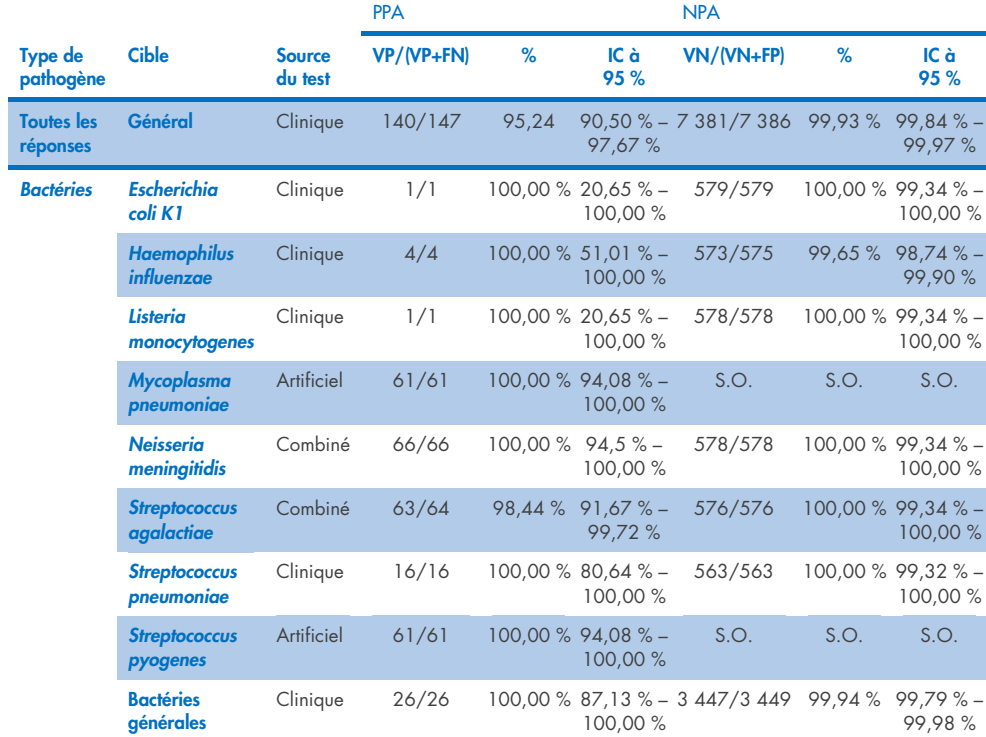

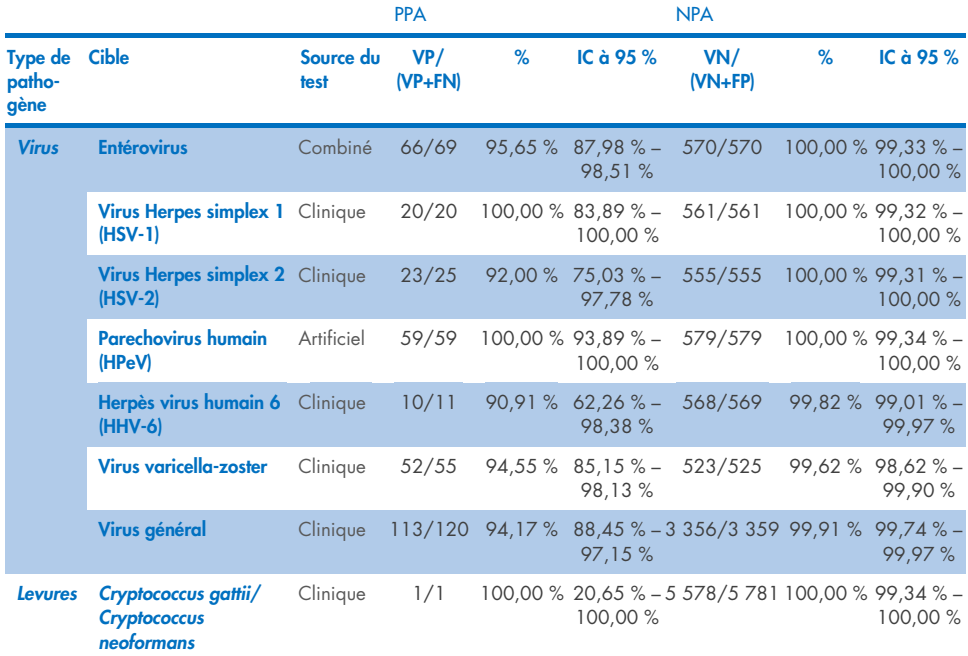

Onze (11) cartouches (sur 597 passages de cartouches, 596 échantillons) n'ont pas fourni de résultat valide, ce qui donne un taux de réussite de 98,16 % pour le passage des cartouches.

## Conclusion

Le QIAstat-Dx Meningitis/Encephalitis Panel a démontré des caractéristiques de performances cliniques robustes pour aider au diagnostic des agents spécifiques de la méningite et/ou de l'encéphalite et les résultats doivent être utilisés en conjonction avec d'autres données cliniques, épidémiologiques et de laboratoire.

# Performances analytiques

Les performances analytiques présentées ci-dessous ont été démontrées à l'aide due QIAstat-Dx Analyzer 1.0. Le QIAstat-Dx Analyzer 2.0 utilise les mêmes modules analytiques que le QIAstat-Dx Analyzer 1.0, par conséquent les performances ne sont pas affectées par le QIAstat-Dx Analyzer 2.0.

# Sensibilité (limite de détection)

La sensibilité analytique ou limite de détection (Limit of Detection, LoD) est définie comme la concentration la plus faible à laquelle ≥ 95 % des échantillons testés génèrent un résultat positif.

La LoD pour chaque pathogène du QIAstat-Dx Meningitis/Encephalitis Panel a été évaluée en analysant les dilutions d'échantillons analytiques préparés à partir de stocks obtenus auprès de fournisseurs commerciaux (ZeptoMetrix® and ATCC®).

La concentration de la LoD a été déterminée pour un total de 40 souches de pathogènes. La LoD du QIAstat-Dx Meningitis/Encephalitis Panel a été déterminée par analyte en utilisant des souches sélectionnées représentant chaque pathogène détectable avec le QIAstat-Dx Meningitis/Encephalitis Panel. Toutes les dilutions d'échantillons ont été préparées en utilisant du LCR clinique négatif. Pour confirmer la concentration de la LoD établie, le taux de détection requis de toutes les répliques était ≥ 95 %.

Au moins 4 lots de cartouches différents et au moins 3 analyseurs QIAstat-Dx Analyzer différents ont été utilisés pour la détermination de la LoD pour chaque pathogène.

Les valeurs individuelles de la LoD pour chaque cible du QIAstat-Dx ME Panel sont présentées dans le [tableau](#page-55-0) 9.

# <span id="page-55-0"></span>Tableau 9. Résultats de la limite de détection

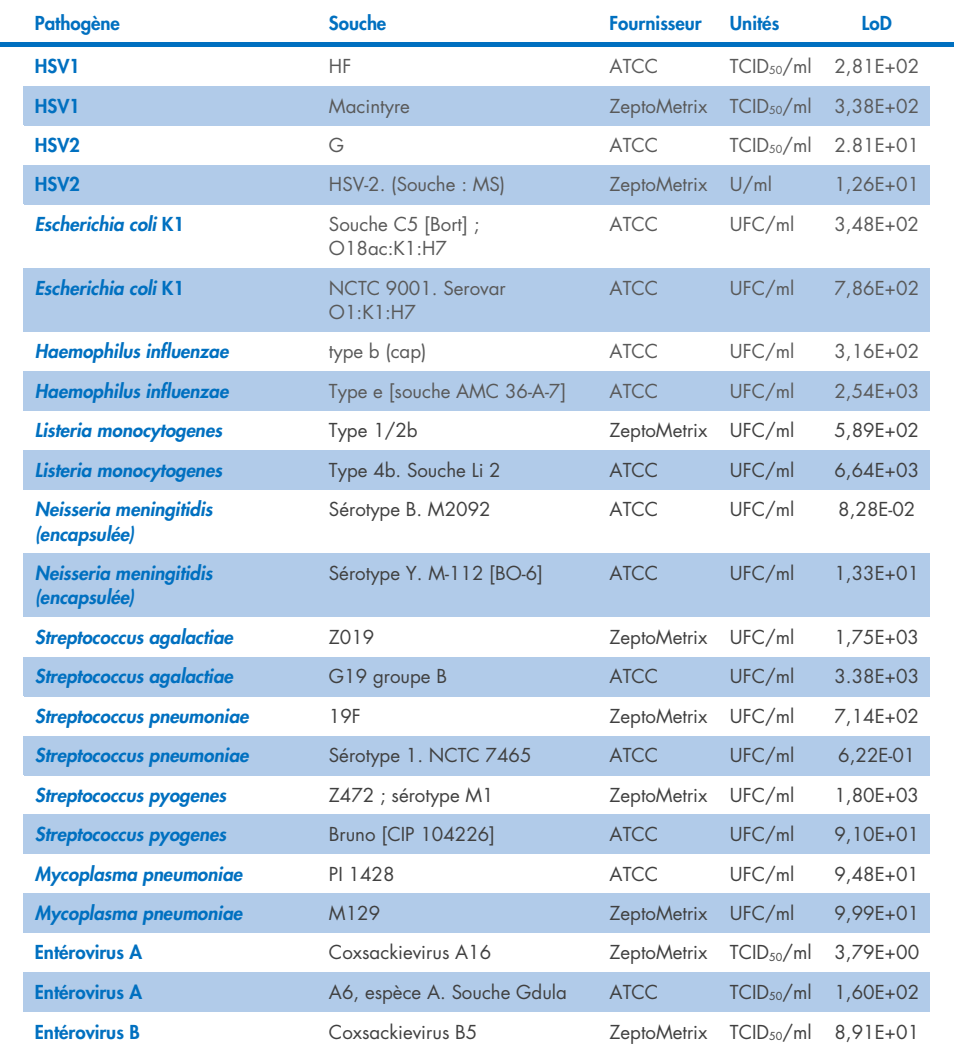

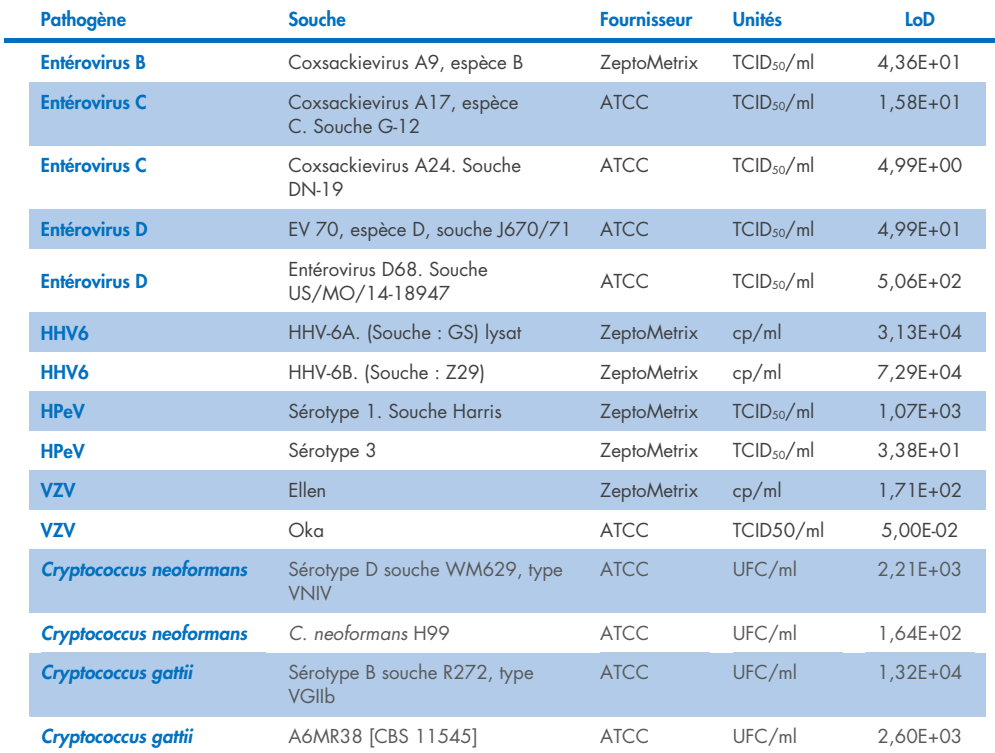

# Inclusivité (réactivité analytique)

L'étude d'inclusivité (réactivité analytique) a étendu la liste des souches d'agents pathogènes testées au cours de l'étude sur la limite de détection (Limit of Detection, LoD) de QIAstat-Dx ME afin de confirmer la réactivité du système de détection en présence de différentes souches des mêmes organismes à une concentration proche de la limite de détection respective.

Une variété de souches cliniquement pertinentes de chaque organisme cible du QIAstat-Dx ME Panel (souches d'inclusivité) représentant les sous-types d'organismes, souches et sérotypes d'une diversité temporelle et géographique différente de chaque analyte a été incluse dans l'étude. La réactivité analytique (inclusivité) a été exécutée en deux étapes :

- Test in vitro : des échantillons analytiques de chaque cible incluse dans le QIAstat-Dx ME Panel ont été testés pour évaluer la réactivité du dosage. Une collection de 186 échantillons représentatifs des souches, sous-types, sérotypes et génotypes pertinents pour les différents organismes (par exemple, une gamme de différentes souches de méningite/encéphalite isolées dans le monde entier et au cours de différentes années civiles) a été incluse dans l'étude.
- Analyse in silico : pour réaliser des prédictions de réactivité de dosage de toutes les séquences d'oligonucléotide de sondes d'amorce incluses dans le panel en comparaison avec les bases de données de séquence disponibles dans le domaine public afin de détecter une réaction croisée potentielle ou une détection inattendue d'un ensemble d'amorces, une analyse *in silico* a été réalisée. En outre, les souches non disponibles pour des tests *in vitro* ont été incluses dans l'analyse *in silico* pour confirmer l'inclusivité prédite des différentes souches des mêmes organismes.

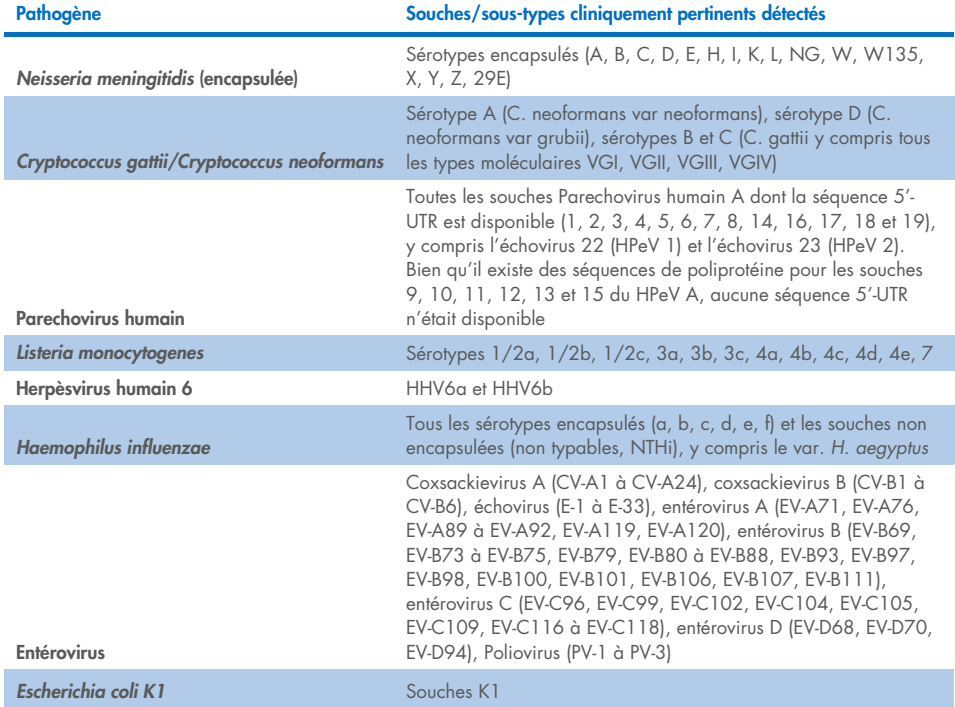

#### Tableau 10. Souches/sous-types cliniquement pertinents détectés par pathogène

Les souches testées pour l'inclusivité sont détaillées dans le [tableau 11.](#page-59-0)

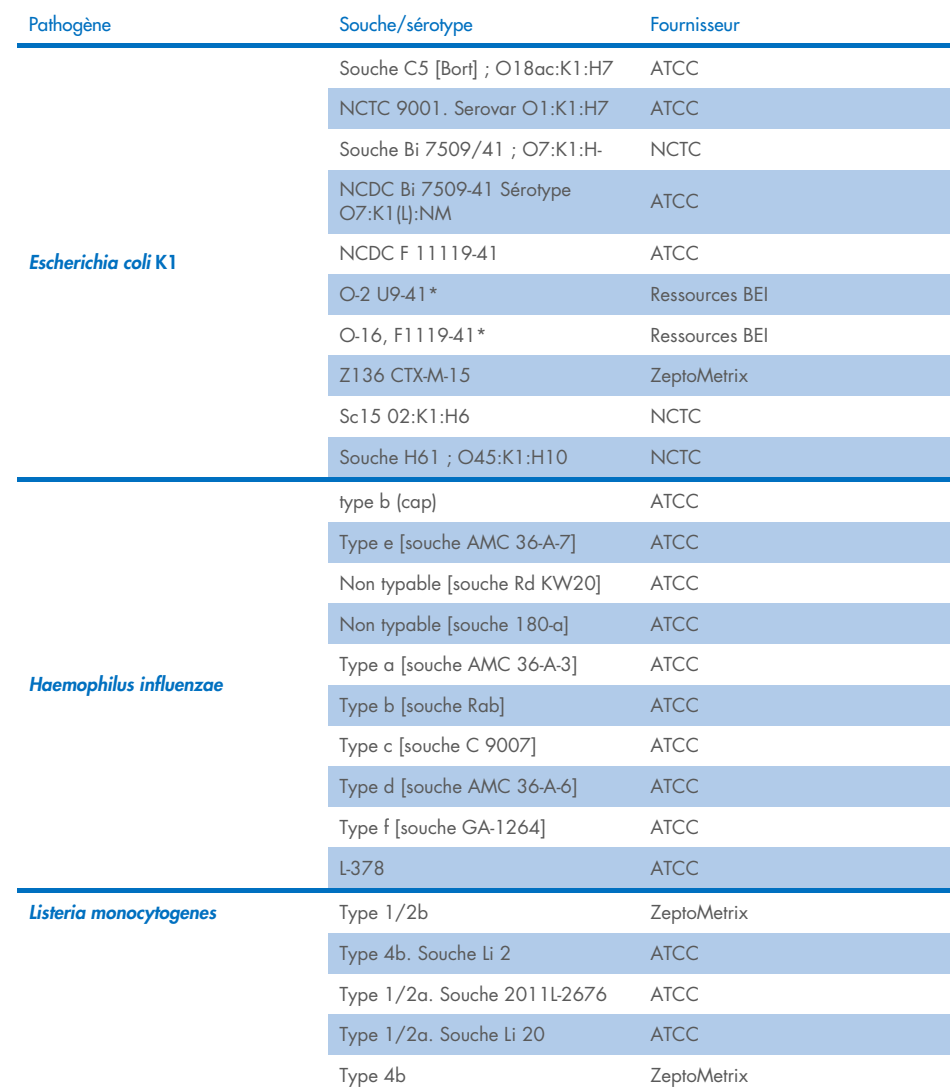

#### <span id="page-59-0"></span>Tableau 11. Souches testées pour leur inclusivité

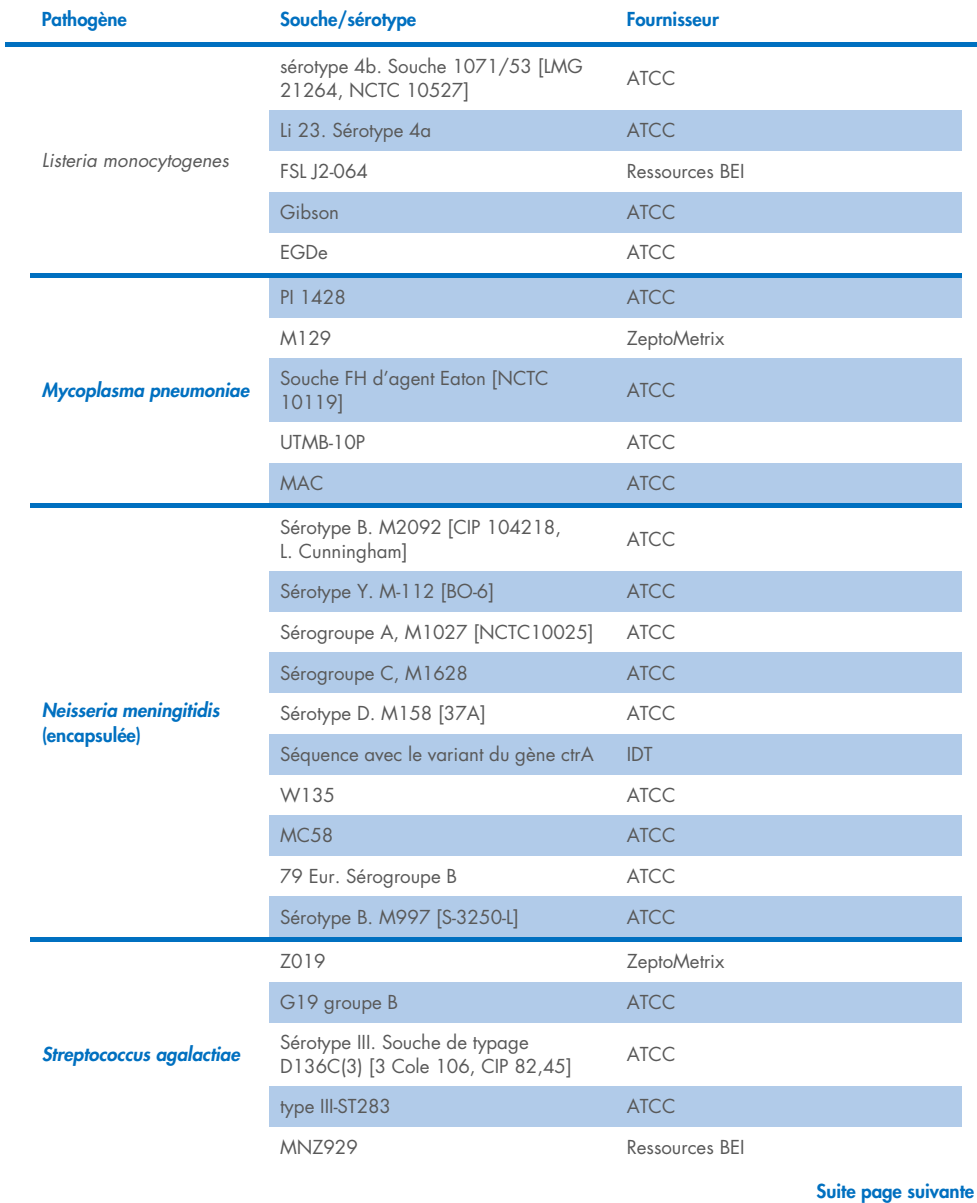

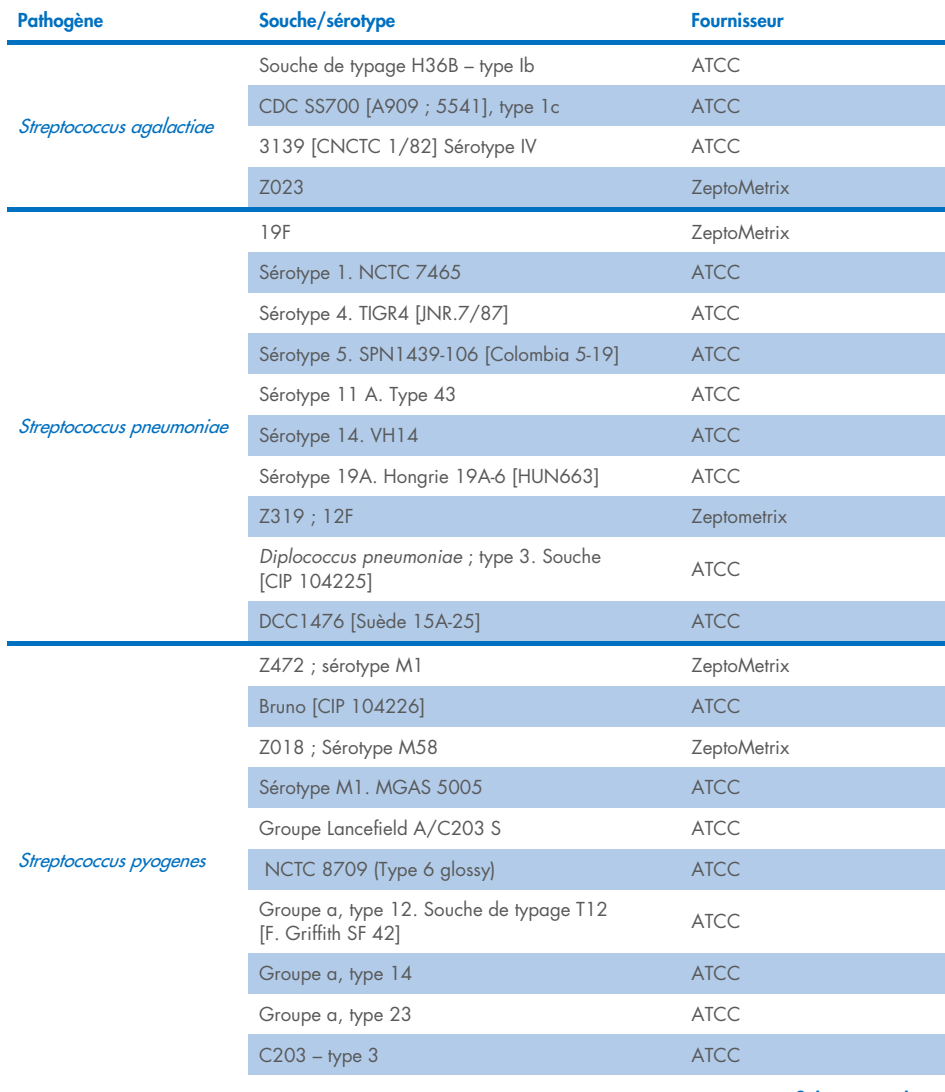

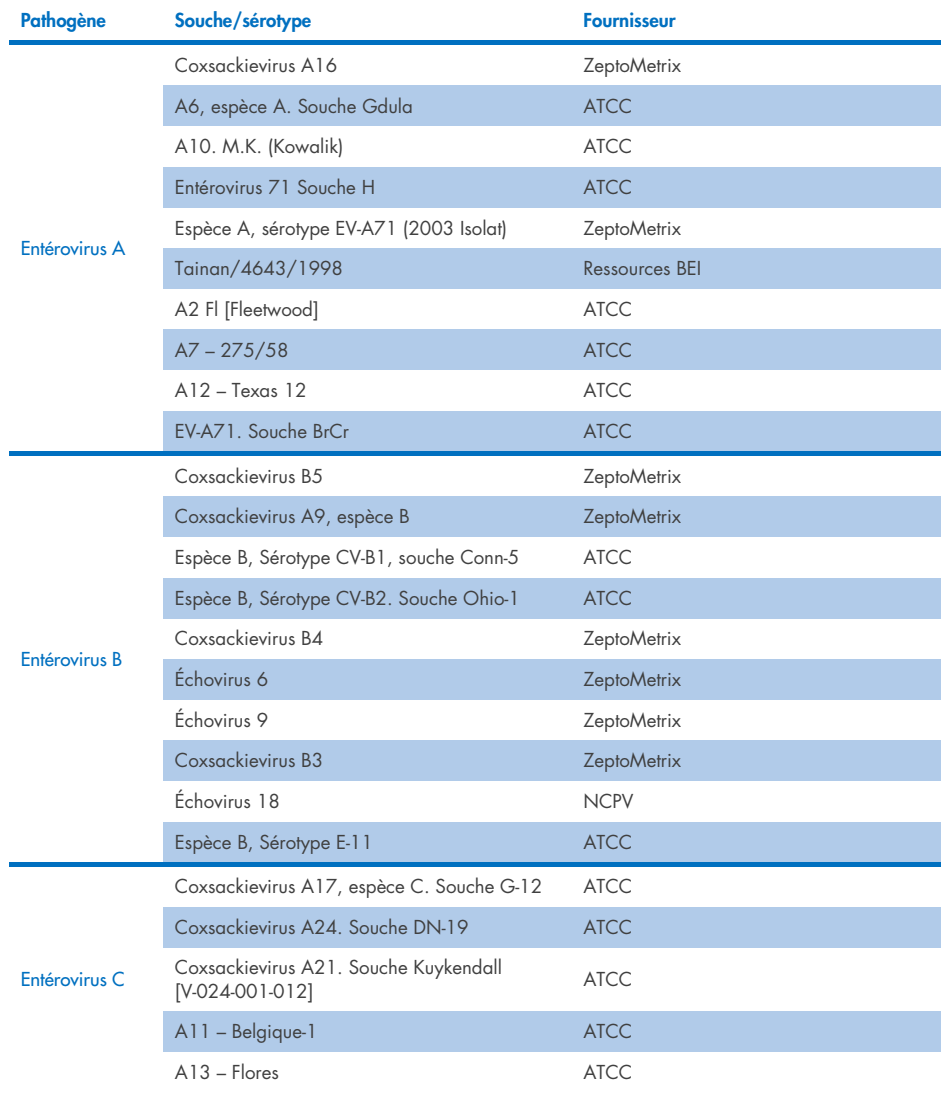

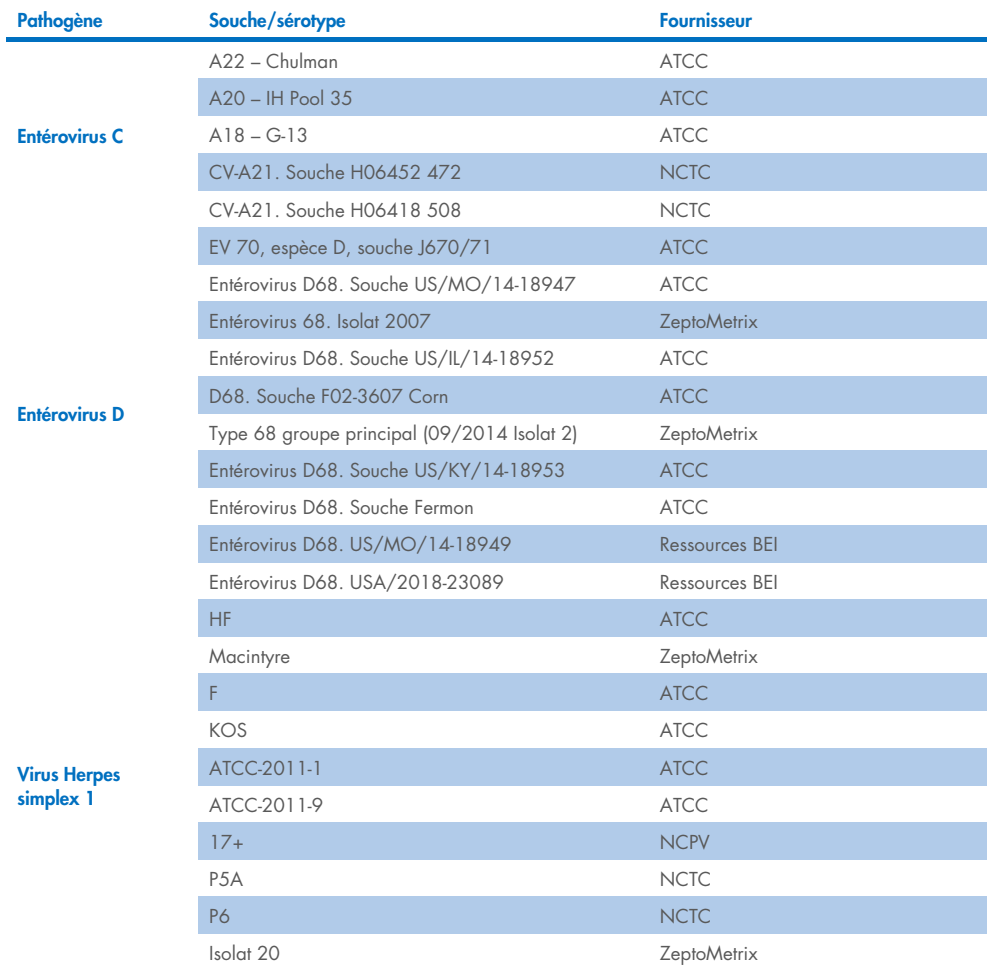

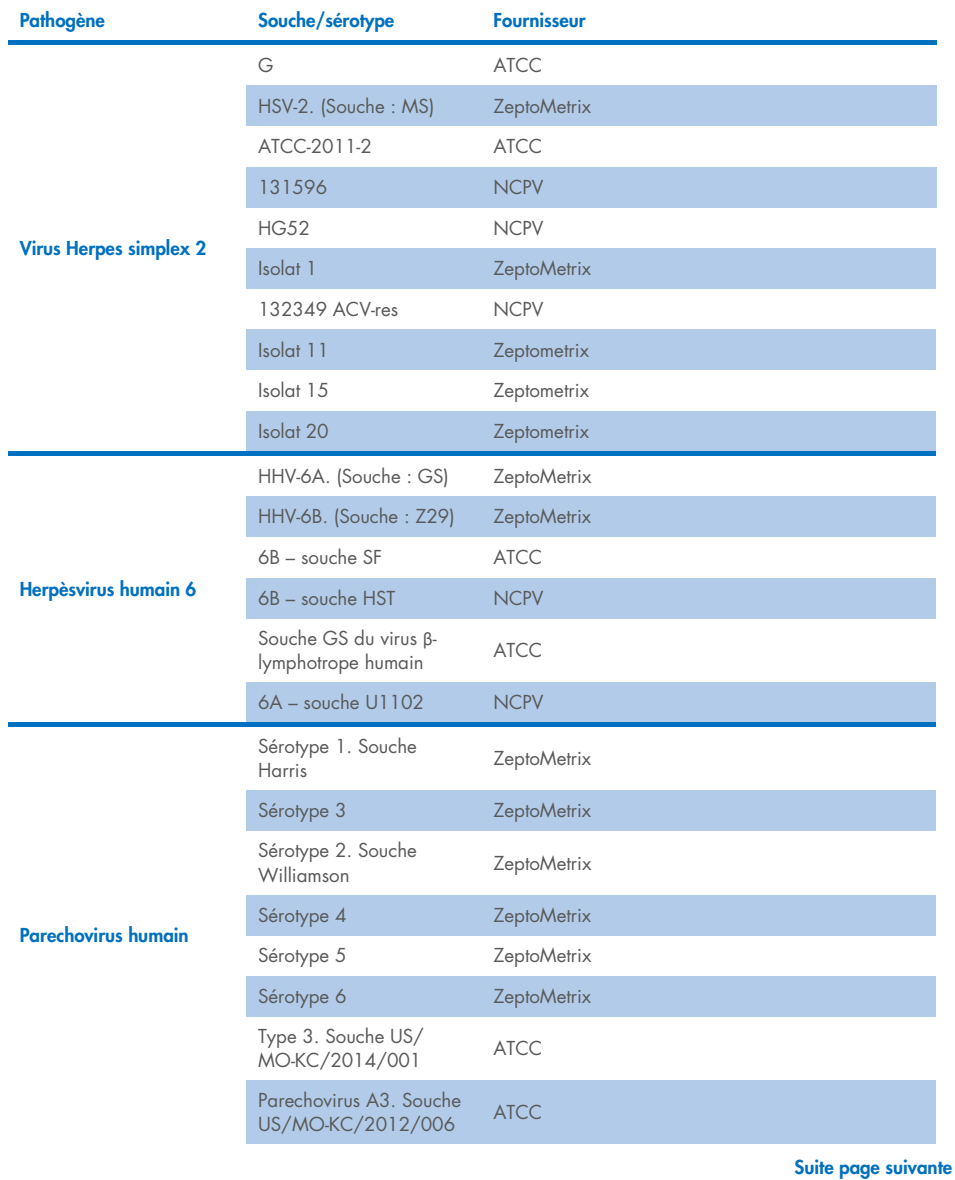

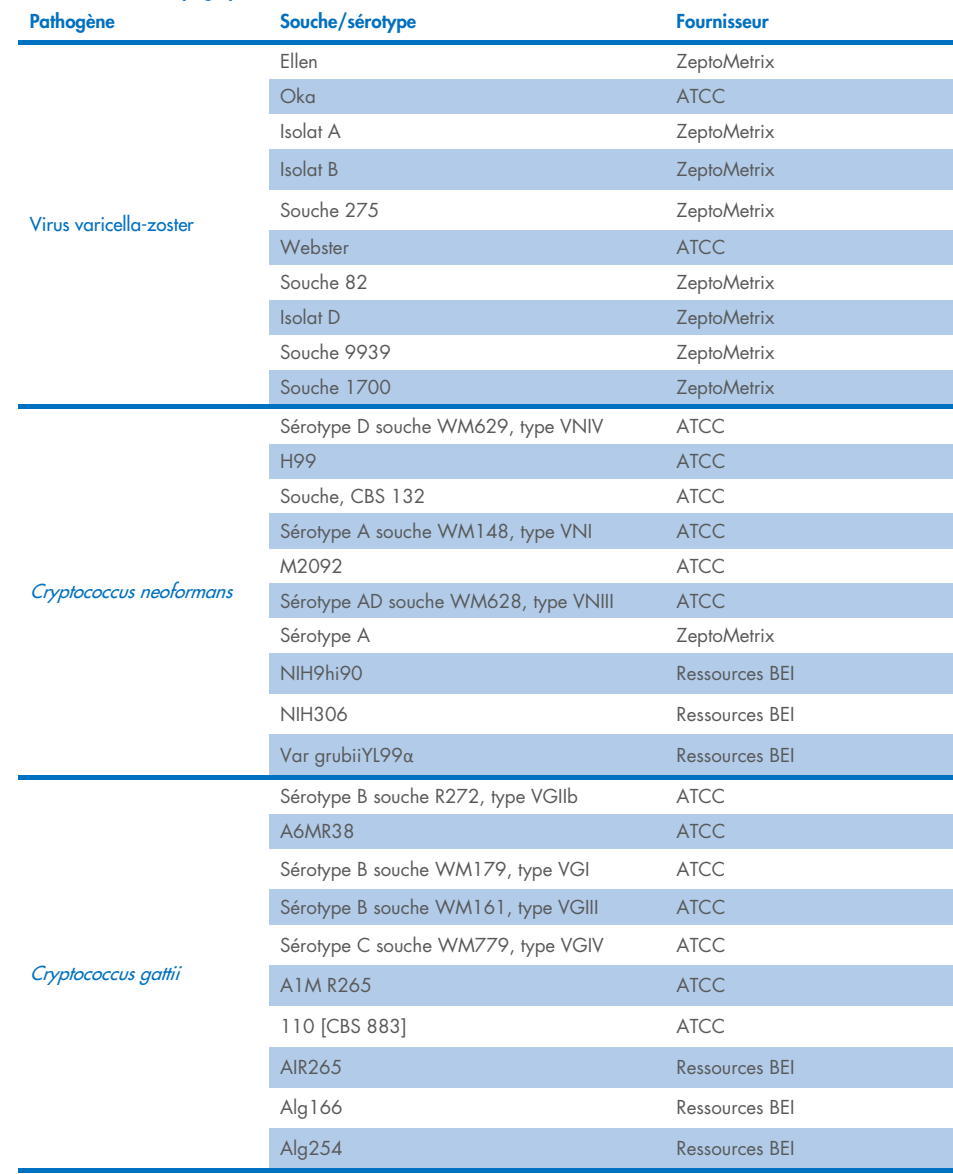

Toutes les souches d'inclusivité testées dans le cadre de l'étude ont été détectées par le panel à l'exception de cinq d'entre elles. Elles sont détaillées dans le [tableau 12.](#page-66-0)

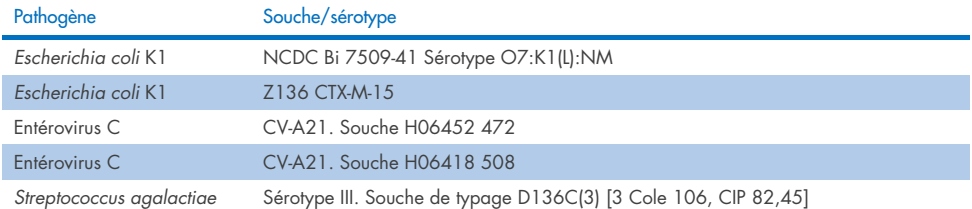

#### <span id="page-66-0"></span>Tableau 12. Souches d'inclusivité non détectés par le QIAstat-Dx ME Panel

# Exclusivité

L'étude de spécificité analytique a été réalisée par des tests *in vitro* et une analyse *in silico* pour évaluer la réactivité croisée potentielle et l'exclusivité du QIAstat-Dx ME Panel. Les organismes du panel ont été testés pour évaluer le potentiel de réactivité croisée intra-panel et les organismes hors-panel ont été testés pour évaluer la réactivité croisée avec des organismes non couverts par le contenu du panel.

# Résultats des test *in silico*

Le résultat de l'analyse *in silico* effectuée pour tous les modèles d'amorces/sondes inclus dans le QIAstat-Dx ME Panel a mis en évidence 6 réactions croisées potentielles avec des cibles hors panel (listées dans le [Tableau](#page-66-1) 13).

#### <span id="page-66-1"></span>Tableau 13. Réactions croisées potentielles issues de l'analyse *in silico*

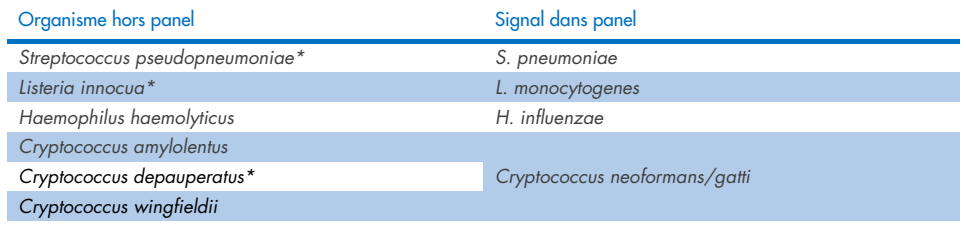

\*Le risque de réaction croisée *in silico* n'a pas été confirmé par des tests *in vitro*.

Tous les organismes d[u tableau 13](#page-66-1) ont été testés dans l'étude de spécificité analytique *in vitro*.

# Résultats des tests *in vitro*

Pour démontrer la performance de spécificité analytique du QIAstat-Dx ME Panel pour les pathogènes qui pourraient être présents dans l'échantillon clinique, mais ne sont pas couverts par le contenu du panel, une sélection de pathogènes à réaction croisée potentielle (test hors panel) a été testée. En outre, la spécificité et l'absence de réactivité croisée avec des pathogènes faisant partie du QIAstat-Dx ME Panel a été évaluée à des titres élevés (tests sur panel).

Les échantillons ont été préparés en dopant les organismes susceptibles de présenter une réaction croisée dans une matrice artificielle de LCR à  $10<sup>5</sup>$  TCID<sub>50</sub>/ml pour les cibles virales, 106 UFC/ml pour les cibles bactériennes et 105 UFC/ml pour les cibles fongiques, ou à la concentration la plus élevée possible en fonction du stock d'organismes.

Toutes les souches testées pour l'exclusivité sont détaillées dans le [tableau](#page-67-0) 14. Pour les pathogènes marqués d'un \*, soit de l'ADN quantitatif synthétique soit un matériau inactivé a été utilisé.

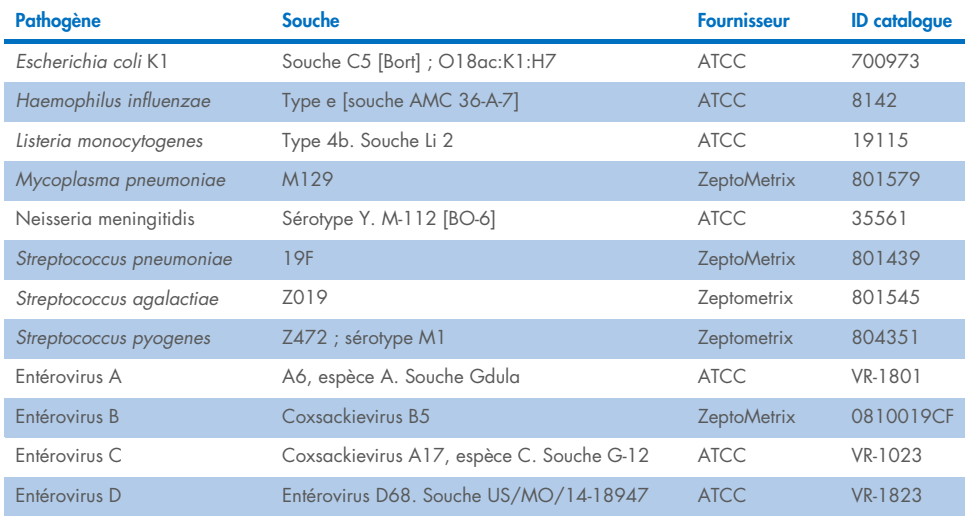

#### <span id="page-67-0"></span>Tableau 14. Pathogènes testés pour leur exclusivité

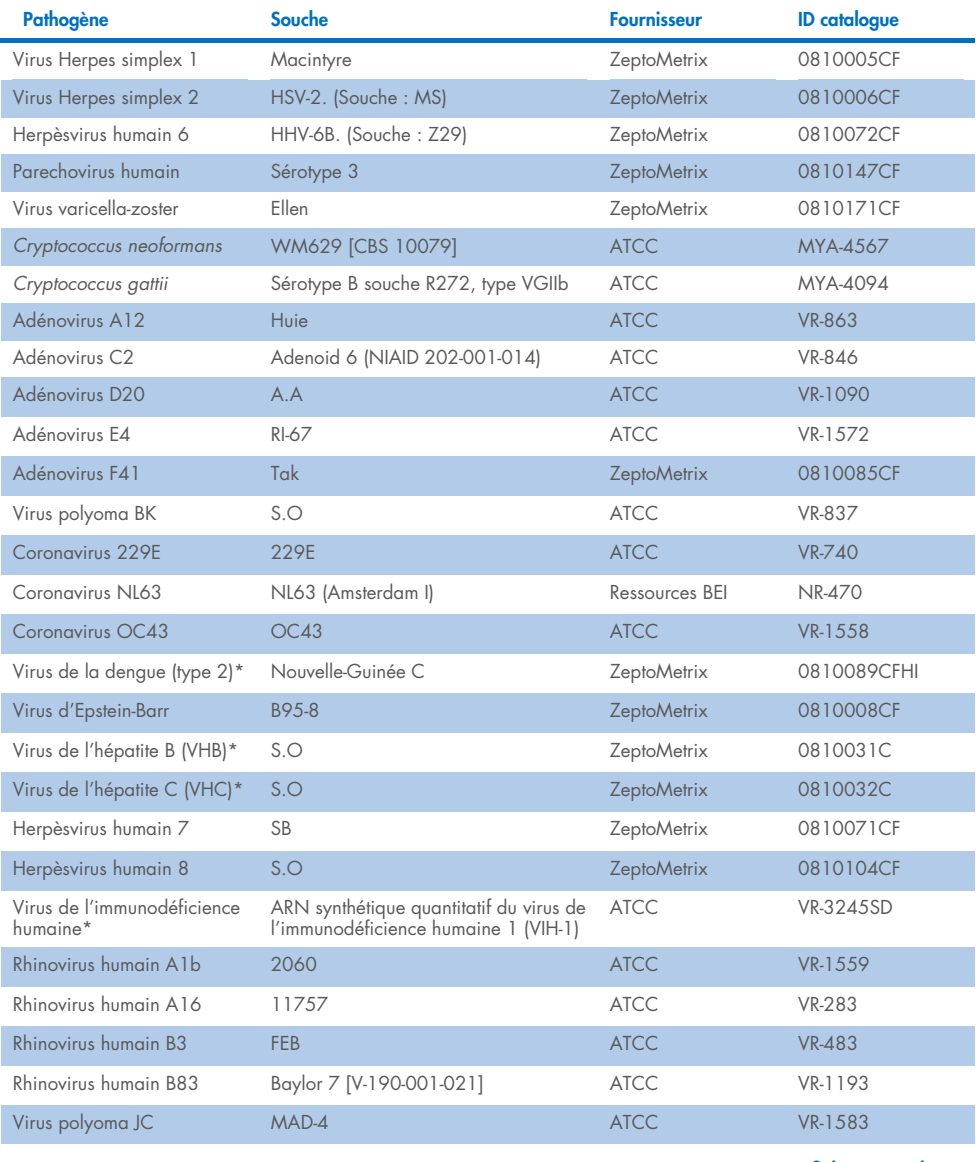

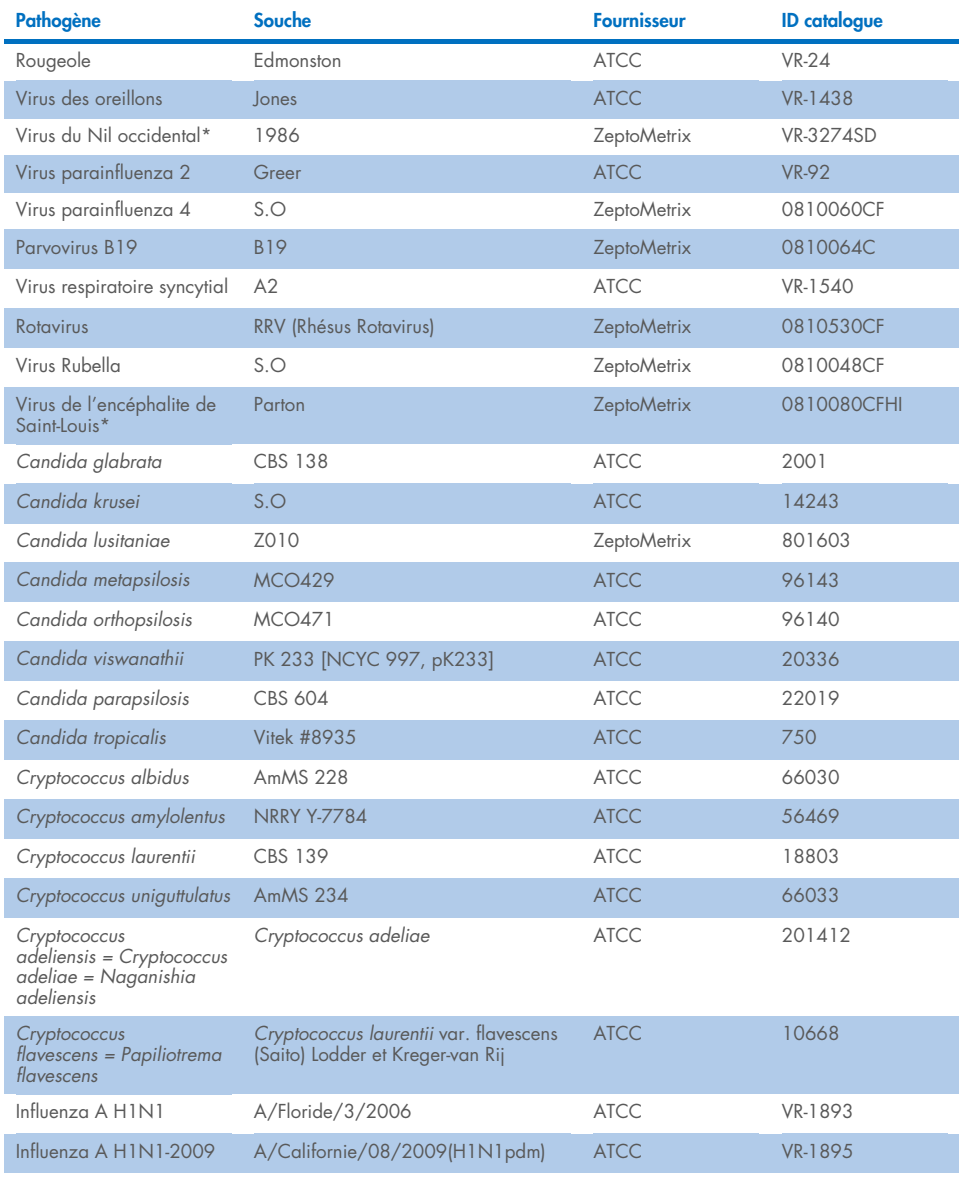

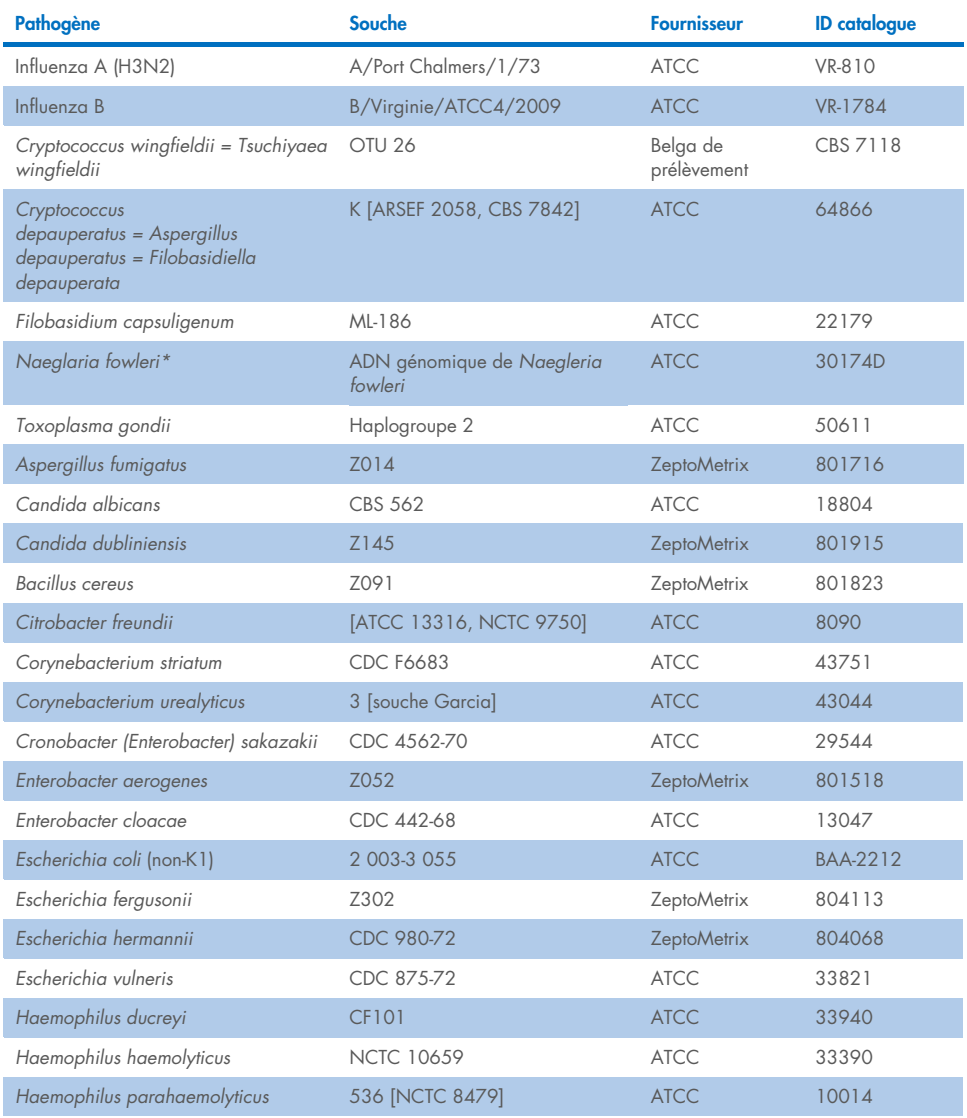

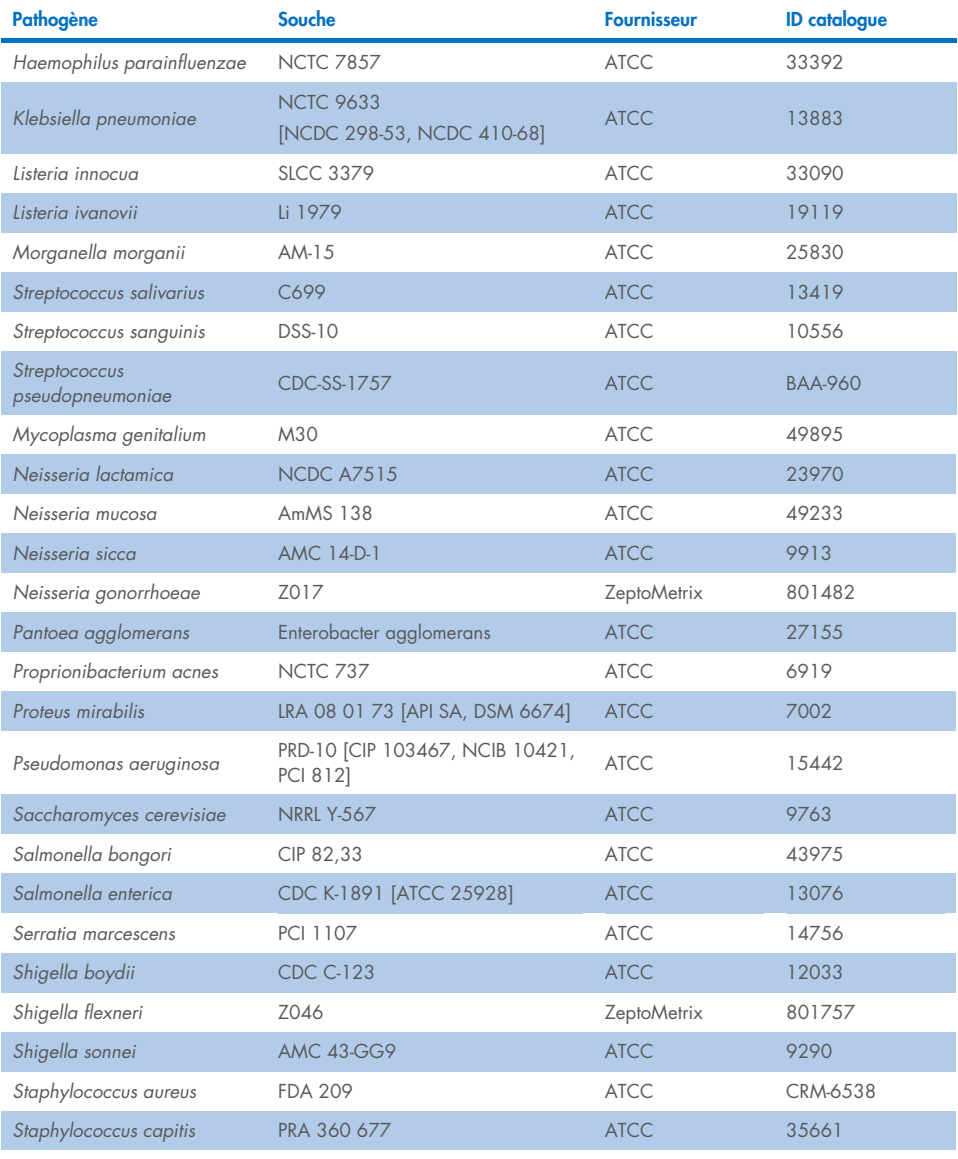
#### Tableau 14 (suite de la page précédente)

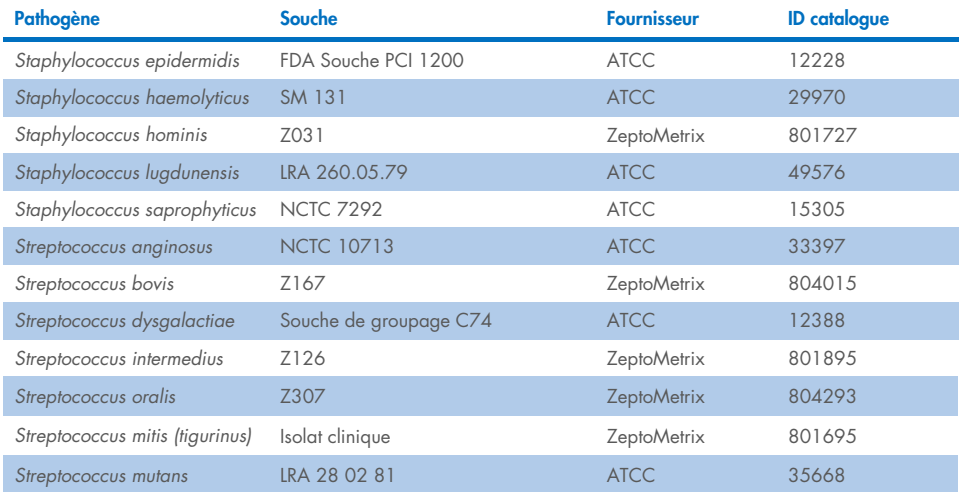

Tous les organismes/virus testés ont donné des résultats négatifs dans les trois répliques testées (aucun signal positif inattendu n'a été détecté), à l'exception des agents pathogènes indiqués dans le tableau ci-dessous. Les pathogènes présentant une réactivité croisée avec le panel, ainsi que la concentration la plus faible pour laquelle une réactivité croisée est détectée, sont répertoriés dans le [tableau 15.](#page-72-0)

#### <span id="page-72-0"></span>Tableau 15. Échantillons montrant une réactivité croisée dans le panel

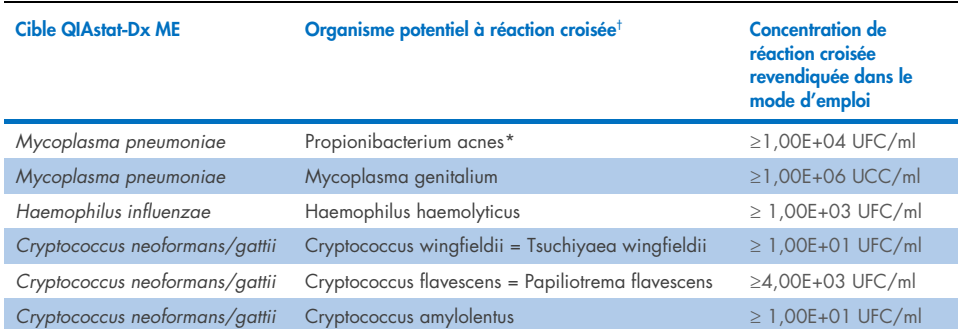

\* On ne prévoyait pas de réaction croisée entre *Propionibacterium acnes* et *Mycoplasma pneumoniae*.

† La réactivité croisée prédite *in silico* pour *Listeria innocua* avec le dosage de *Listeria monocytogenes* et Cryptococcus depauperatus avec le dosage de *Cryptococcus neoformans/gattii* n'ont pas été confirmées *in vitro*.

### Co-infections

Des échantillons combinés contenant un mélange de deux différentes cibles enrichies à basse et haute concentrations dans du LCR artificiel ont été testés. Des cibles bactériennes, virales et de levures ont été incluses, et des organismes détectés dans la même chambre de réaction ont été choisis pour la préparation et l'analyse des échantillons. La sélection et les combinaisons de cibles testées étaient fondées sur la pertinence clinique. Trois réplicats par échantillon ont été testés.

Le [tableau](#page-73-0) 16 présente un résumé des mélanges de co-infection finaux dans lesquels l'analyte à pourcentage élevé (HPA) n'inhibe pas l'analyte à faible pourcentage (LPA).

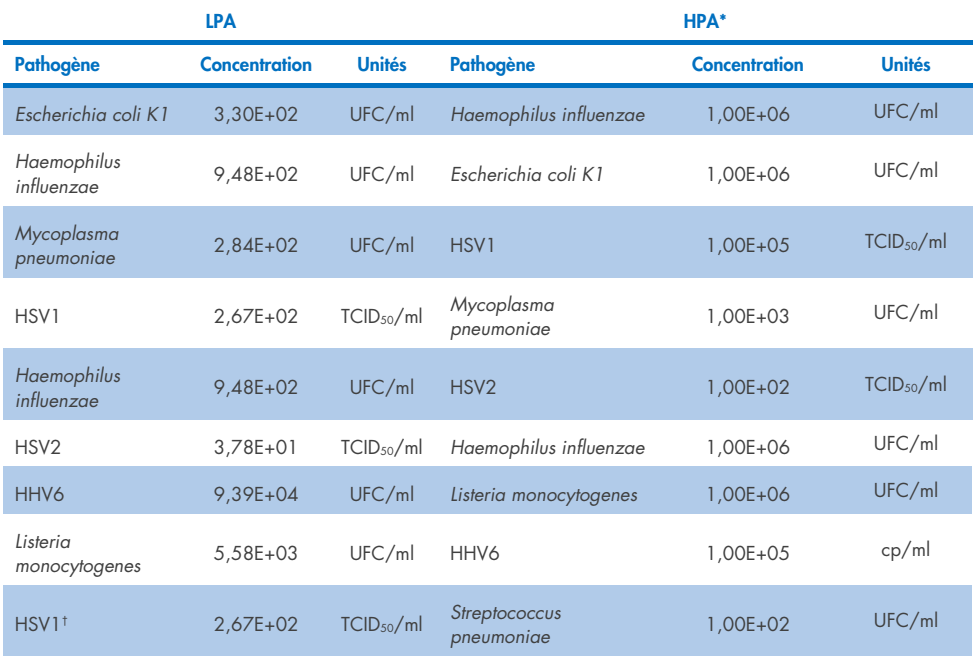

#### <span id="page-73-0"></span>Tableau 16. Mélanges de co-infection dans lesquels la concentration de HPA n'inhibe pas le LPA

Suite page suivante

#### Tableau 16 (suite de la page précédente)

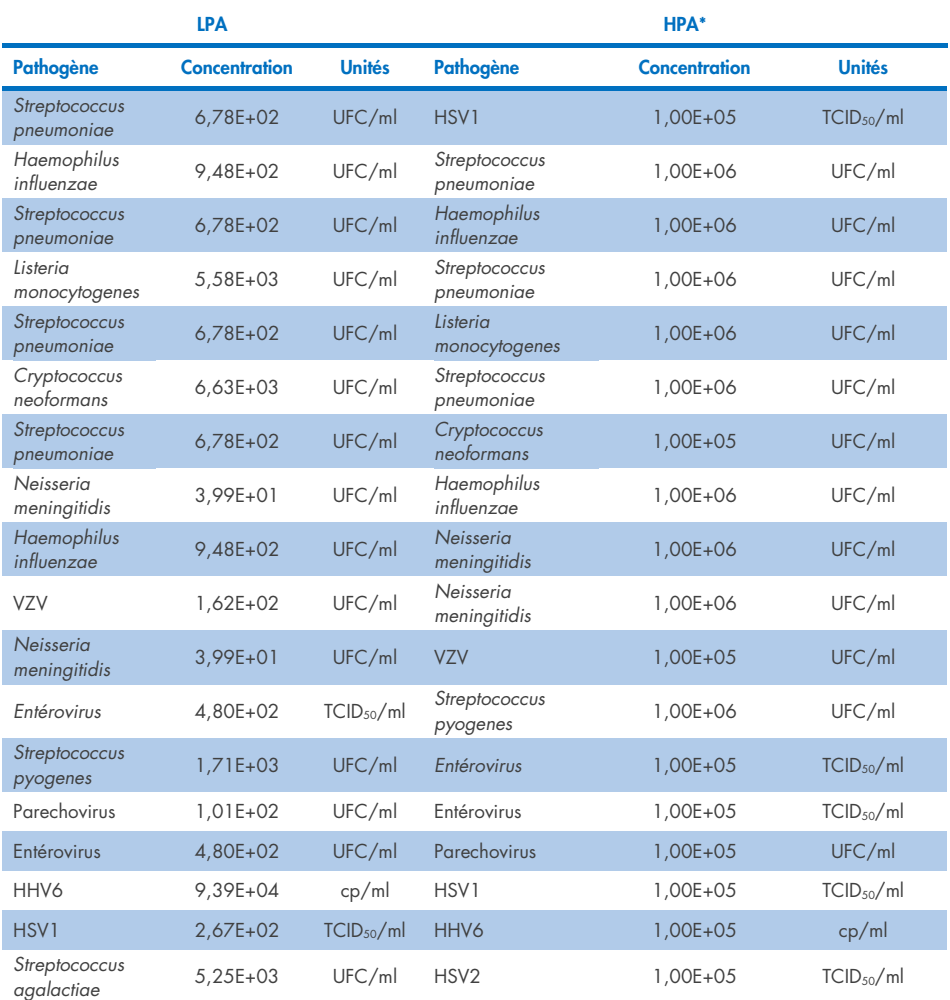

\* Concentration la plus faible qui n'inhibe pas le LPA

† La concentration de HPA (*S. pneumoniae*) qui n'inhibe pas le LPA (HSV1) a été identifiée comme étant de 1,00E+02 UFC/ml. Cependant, cette concentration est inférieure à la LoD de dosage déterminée pour *S. pneumoniae* (7,14E+02 UFC/ml) et une chute du HPA a été observée. (Remarque : une détection comparable a été démontrée lorsque *S. pneumoniae* a été testé à 6,78E+02 UFC/ml et HSV1 a été testé à 1,00E+05 TCID<sub>50</sub>/ml. En tant que tel, il semble que des concentrations élevées de HSV1 n'interfèrent pas avec la détection de *S. pneumoniae*, mais *S. pneumoniae* interfère avec la détection d'HSV1).

### Substances interférentes

L'effet de substances interférentes potentielles sur la détectabilité des organismes du QIAstat-Dx ME Panel a été évalué. Les substances testées dans l'étude (31) comprenaient des substances endogènes et exogènes que l'on trouve couramment et/ou qui sont introduites dans les échantillons de LCR pendant la collecte des échantillons.

Tous les organismes cibles du QIAstat-Dx ME Panel ont été testés à une concentration de 3 x la LoD dans une matrice LCR artificielle et les tests ont été effectués en triple. Des substances interférentes potentielles ont été ajoutées aux échantillons à un niveau prévu pour être supérieur à la concentration de la substance susceptible d'être trouvée dans l'échantillon de LCR.

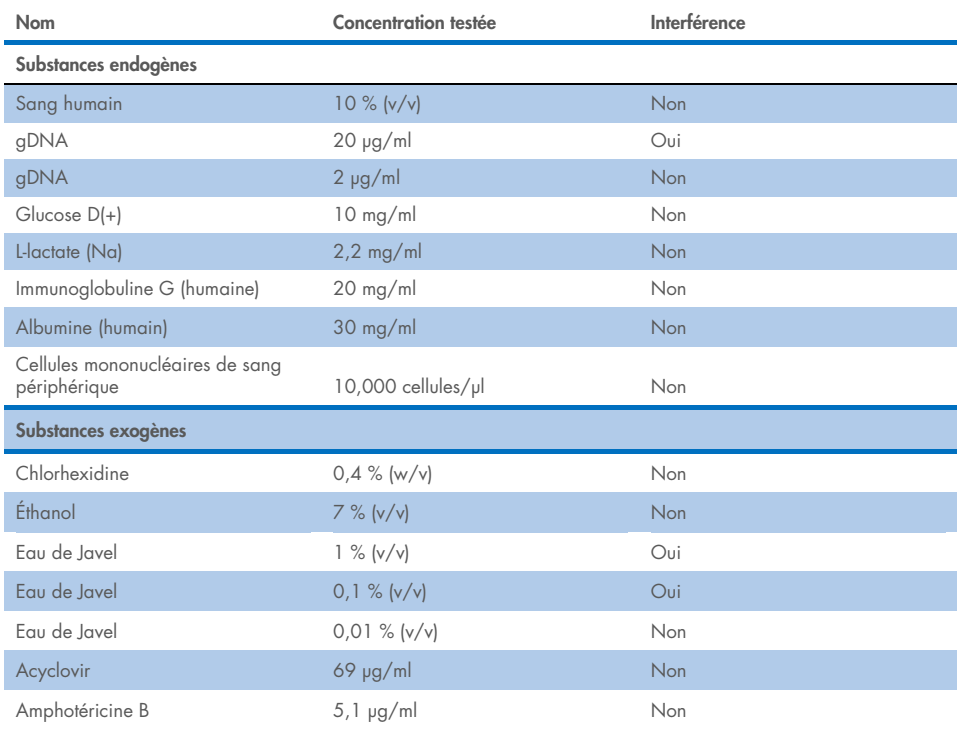

#### Tableau 17. Résumé des substances interférentes testées

Suite page suivante

#### Tableau 17 (suite de la page précédente)

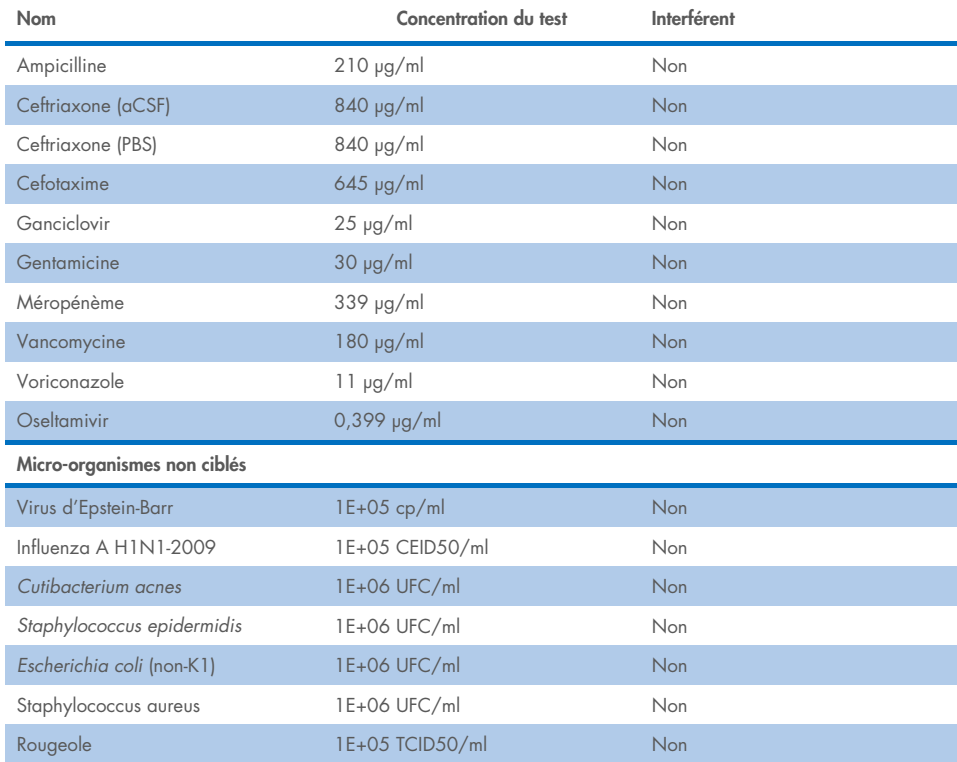

Remarque : Tous les solvants ou tampons utilisés dans la préparation des substances interférentes ont également été testés pour une éventuelle interférence, aucune n'a été trouvée.

Toutes les substances endogènes et exogènes potentiellement interférentes ont été évaluées. Il a été confirmé qu'elles n'interféraient avec aucun dosage cible du panel à des concentrations potentiellement trouvées dans les échantillons cliniques. Ceci est à l'exception de l'eau de Javel et de l'ADNg, où des interférences ont été observées et, en tant que telles, la concentration la plus faible de la substance provoquant des interférences a été déterminée.

## **Transfert**

Une étude de transfert a été réalisée pour évaluer l'éventualité d'une contamination croisée entre des exécutions consécutives lors de l'utilisation du QIAstat-Dx ME Panel sur le QIAstat-Dx Analyzer 1.0. Des échantillons pathogènes de LCR avec une alternance d'échantillons hautement positifs (105-106 organismes/ml) et négatifs ont été effectués sur deux appareils QIAstat-Dx Analyzer 1.0. Aucun transfert entre les échantillons n'a été observé dans le QIAstat-Dx ME Panel, ce qui démontre que la conception du système et les pratiques recommandées de manipulation et de test des échantillons sont efficaces pour prévenir les résultats inattendus dus au transfert ou à la contamination croisée entre les échantillons.

### Répétabilité et reproductibilité

Pour l'évaluation de la reproductibilité, un schéma multisites a été suivi en testant des échantillons négatifs et positifs sur deux sites d'étude différents avec des variables de flux de travail fluctuantes, telles que les sites, les jours, les instruments, les opérateurs et les lots de cartouches qui pourraient avoir un impact sur la précision du système. Échantillons négatifs constitués de LCR artificiel. Les échantillons combinés positifs ont consisté en LCR artificiel additionné d'un panel représentatif de pathogènes couvrant tous les types ciblés par le QIAstat-Dx ME Panel (c'est-à-dire virus à ADN, virus à ARN, bactéries Gram (+), bactéries Gram (-) et levure) à la limite de détection (1x LoD) et à 3x LoD. Pour chaque site, les tests ont été effectués sur 5 jours non consécutifs par mélange avec 9 répétitions par jour par mélange (ce qui donne un total de 45 répétitions par cible, concentration et site), un minimum de 9 analyseurs QIAstat-Dx Analyzer différents par site et au moins 3 opérateurs pour chaque jour de test.

Les tests de reproductibilité ont été conçus pour évaluer les variables critiques pouvant impacter les performances du QIAstat-Dx ME Panel dans le contexte de sa routine et utilisation prévues.

Pour l'étude de répétabilité, le même panel d'échantillon a été testé en suivant un schéma de site unique. Le test de répétabilité a été conçu pour évaluer la précision d'une cartouche QIAstat-Dx ME Panel dans des conditions similaires (intralaboratoire). L'étude de répétabilité a été évaluée avec les mêmes échantillons que ceux utilisés pour le test de reproductibilité en utilisant le site 1.

#### Tableau 18. Proportion de résultats de répétabilité corrects

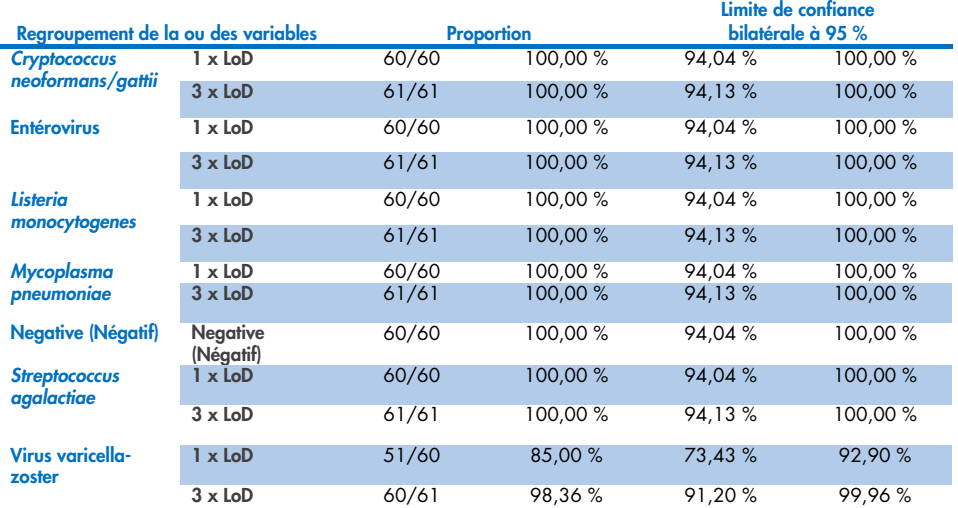

#### Tableau 19. Proportion de résultats de reproductibilité corrects

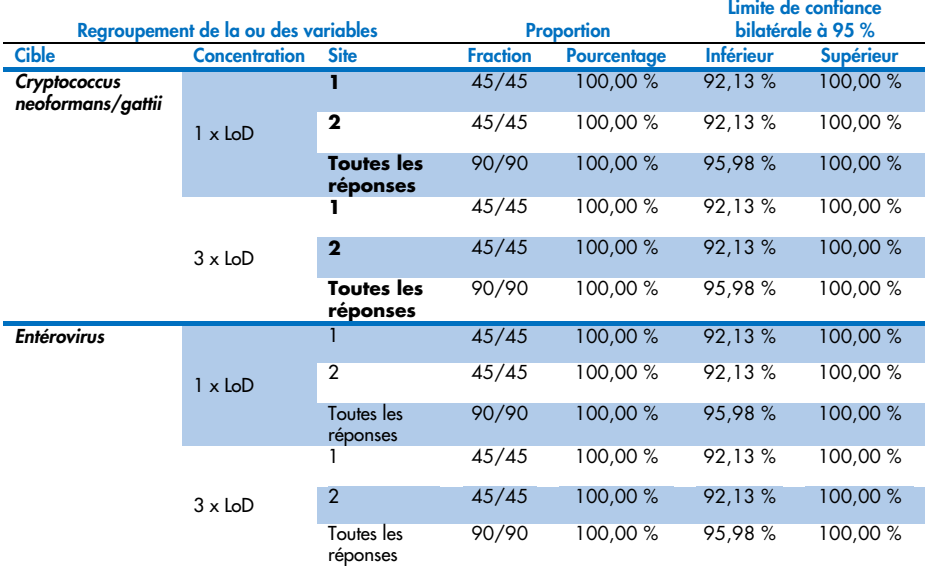

#### Suite page suivante

### Tableau 19 (suite de la page précédente)

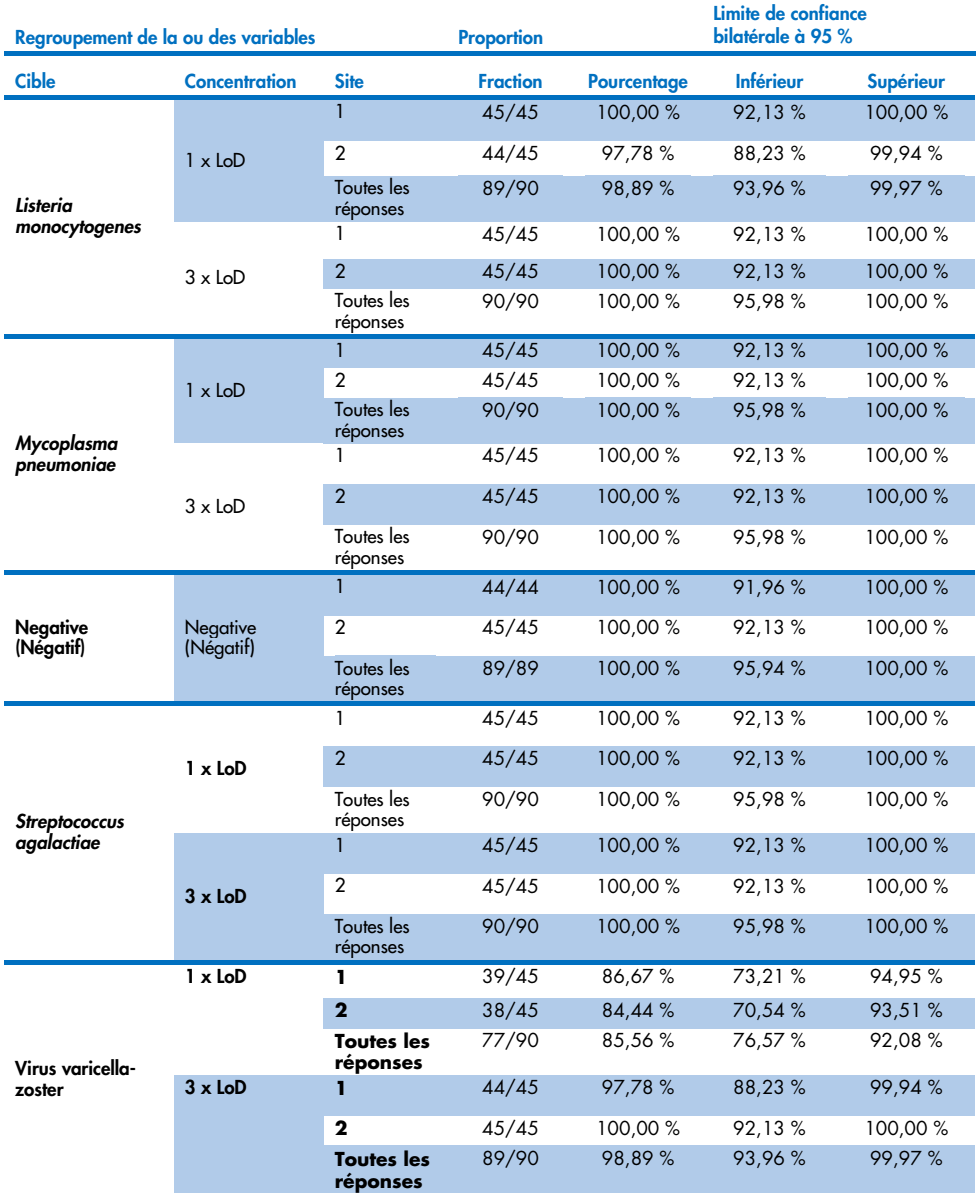

En conclusion, la reproductibilité et la répétabilité des tests effectués avec QIAstat-Dx ME Panel ont été respectées.

# Annexes

# Annexe A : Installation du fichier de définition du test

Le fichier de définition du test du QIAstat-Dx ME Panel doit être installé sur le QIAstat-Dx Analyzer 1.0 ou le QIAstat-Dx Analyzer 2.0 avant d'effectuer le test à l'aide des cartouches QIAstat-Dx ME Panel Cartridge.

Remarque : Lorsqu'une nouvelle version du dosage du QIAstat-Dx ME Panel paraît, le nouveau fichier de définition du test du QIAstat-Dx ME Panel doit être installé avant d'effectuer les tests.

Remarque : Les fichiers de définition du test sont disponibles sur [www.qiagen.com](http://www.qiagen.com/). Le fichier de définition du test (fichier de type .asy) doit être enregistré sur un lecteur USB avant l'installation sur le QIAstat-Dx Analyzer 1.0 ou le QIAstat-Dx Analyzer 2.0. Ce lecteur USB doit être formaté avec un système de fichiers FAT32.

Pour importer des dosages au QIAstat-Dx Analyzer 1.0 ou au QIAstat-Dx Analyzer 2.0, procéder comme suit :

- 1. Insérer le périphérique de stockage USB contenant le fichier de définition du test dans l'un des ports USB QIAstat-Dx Analyzer 1.0 ou du QIAstat-Dx Analyzer 2.0.
- 2. Appuyer sur le bouton Options puis sélectionner Assay Management (Gestion des dosages). L'écran Assay Management (Gestion des dosages) s'ouvre dans la zone de contenu de l'affichage [\(figure](#page-81-0) 26).

| <b>Security</b><br>Available<br><b>AVAILABLE ASSAYS</b><br><b>ME</b> | Not installed<br>ME<br>⋋                        | Not installed             | Not installed | ⊳<br><b>Run Test</b> |
|----------------------------------------------------------------------|-------------------------------------------------|---------------------------|---------------|----------------------|
|                                                                      |                                                 |                           |               |                      |
|                                                                      |                                                 |                           |               |                      |
|                                                                      | Assay Active                                    | $\mathbf{x}$              |               | 挂                    |
|                                                                      | Assay ID<br>04053228040804<br>Assay Description | QIAstat-Dx® Meningitis/En |               | View<br>Results<br>ು |
|                                                                      | Assay Version<br>1.1                            |                           |               | Options              |
|                                                                      | LIS assay name                                  | $\mathcal{E}$             |               |                      |
|                                                                      | Assay Notes                                     | $\mathcal{P}$             |               |                      |
| 로                                                                    | <b>Type of Samples</b>                          |                           | □             | Log Out              |

<span id="page-81-0"></span>Figure 26. Écran Assay management (Gestion des dosages).

- 3. Appuyer sur l'icône Import (Importer) dans le coin inférieur gauche de l'écran.
- 4. Sélectionner le fichier correspondant au dosage à importer depuis le lecteur USB.
- 5. Une boîte de dialogue s'affiche alors pour confirmer le téléchargement du fichier.
- 6. Si une version antérieure du QIAstat-Dx ME Panel a été installée, une boîte de dialogue s'affiche pour remplacer la version actuelle par la nouvelle. Appuyer sur Yes (Oui) pour la remplacer.
- 7. Le dosage devient actif en sélectionnant Assay Active (Dosage actif) [\(figure](#page-81-1) 27).

<span id="page-81-1"></span>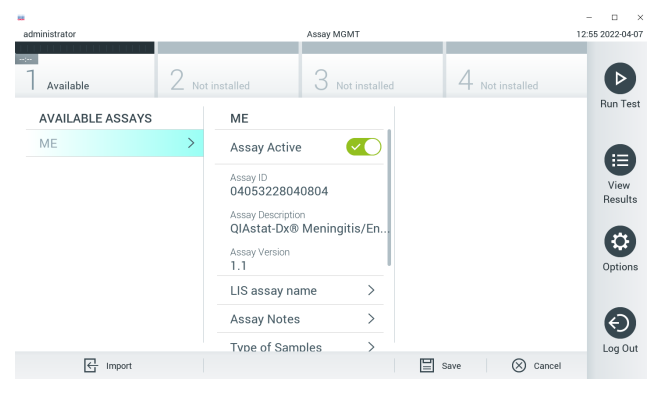

Figure 27. Activation du dosage.

8. Attribuer le dosage actif à l'utilisateur en appuyant sur le bouton Options puis sur le bouton User Management (Gestion des utilisateurs). Sélectionner l'utilisateur devant être autorisé à exécuter le dosage. Ensuite, sélectionner Assign Assays (Attribuer des dosages) dans User Options (Options utilisateur). Activer le dosage et appuyer sur le bouton Save (Enregistrer) [\(figure](#page-82-0) 28).

<span id="page-82-0"></span>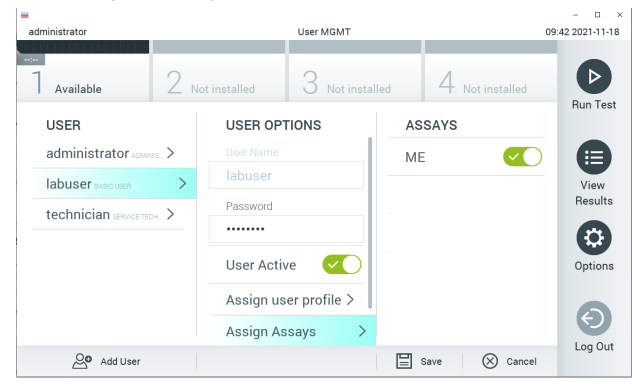

Figure 28. Attribution du dosage actif.

## Annexe B : Glossaire

- Courbe d'amplification : Représentation graphique des données d'amplification de la real-time RT-PCR multiplex.
- Module analytique (MA) : Le module matériel principal QIAstat-Dx Analyzer 1.0 ou QIAstat-Dx Analyzer 2.0, chargé d'exécuter les tests sur les cartouches QIAstat-Dx ME Panel Cartridge. Il est commandé par le module opérationnel. Plusieurs modules analytiques peuvent être connectés à un module opérationnel.
- QIAstat-Dx Analyzer 1.0 : Le QIAstat-Dx Analyzer 1.0 ou le QIAstat-Dx Analyzer 2.0 comprend un module opérationnel et un module analytique. Le module opérationnel comprend les éléments permettant la connexion au module analytique et l'interaction de l'utilisateur avec le QIAstat-Dx Analyzer 1.0 ou le QIAstat-Dx Analyzer 2.0. Le module analytique intègre le matériel et le logiciel permettant de tester et d'analyser les échantillons.
- QIAstat-Dx Analyzer 2.0 : Le QIAstat-Dx Analyzer 2.0 est composé d'un module opérationnel PRO et d'un module analytique. Le module opérationnel PRO comprend les éléments permettant la connexion au module analytique et l'interaction de l'utilisateur avec le QIAstat-Dx Analyzer 2.0. Le module analytique intègre le matériel et le logiciel permettant de tester et d'analyser les échantillons.
- QIAstat-Dx ME Panel Cartridge : Dispositif indépendant en plastique à usage unique contenant tous les réactifs préchargés nécessaires à l'exécution complète de dosages moléculaires entièrement automatisés en vue de la détection de pathogènes de la méningite/encéphalite.
- MDE : Mode d'emploi.
- Port principal : Dans la QIAstat-Dx ME Panel Cartridge, entrée pour les échantillons liquides en milieu de transport.
- Acides nucléiques : Biopolymères ou petites biomolécules composées de nucléotides qui sont des monomères à trois composants : un sucre à 5 carbones, un groupe phosphate et une base azotée.
- Module opérationnel (MO) : Matériel spécifique du QIAstat-Dx Analyzer 1.0 qui fournit l'interface utilisateur pour un à quatre modules analytiques (MA).
- Module Opérationnel PRO (OM PRO) : Matériel spécifique du QIAstat-Dx Analyzer 2.0 qui fournit l'interface utilisateur pour un à quatre modules analytiques (MA).
- PCR : Réaction en chaîne par polymérase.
- RT : Transcription inverse.
- Utilisateur : Un individu utilisant le QIAstat-Dx Analyzer 1.0 ou le QIAstat-Dx Analyzer 2.0/QIAstat-Dx ME Panel Cartridge de la manière prévue.

## Annexe C : Exclusion de garantie

SOUS RÉSERVE DES DISPOSITIONS DES CONDITIONS GÉNÉRALES DE VENTE POUR LA QIAstat-Dx ME Panel Cartridge, QIAGEN DÉCLINE TOUTE RESPONSABILITÉ ET RÉFUTE TOUTE GARANTIE EXPRESSE OU IMPLICITE RELATIVE À L'UTILISATION DE LA QIAstat-Dx ME Panel Cartridge, NOTAMMENT TOUTE RESPONSABILITÉ OU GARANTIE RELATIVE À LA QUALITÉ MARCHANDE, À L'ADAPTATION À UN USAGE PARTICULIER OU À L'INFRACTION DE TOUT BREVET, COPYRIGHT OU AUTRE DROIT DE PROPRIÉTÉ INTELLECTUELLE ET CE PARTOUT DANS LE MONDE.

# Références

1. Meningitis and Encephalitis Fact Sheet. [https://www.ninds.nih.gov/disorders/patient](https://www.ninds.nih.gov/disorders/patient-caregiver-education/fact-sheets/meningitis-and-encephalitis-fact-sheet)[caregiver-education/fact-sheets/meningitis-and-encephalitis-fact-sheet](https://www.ninds.nih.gov/disorders/patient-caregiver-education/fact-sheets/meningitis-and-encephalitis-fact-sheet)

2. Meningitis. https://www.cdc.gov/meningitis/index.html

# Symboles

Le tableau suivant décrit les symboles pouvant apparaître sur les étiquettes ou dans ce document.

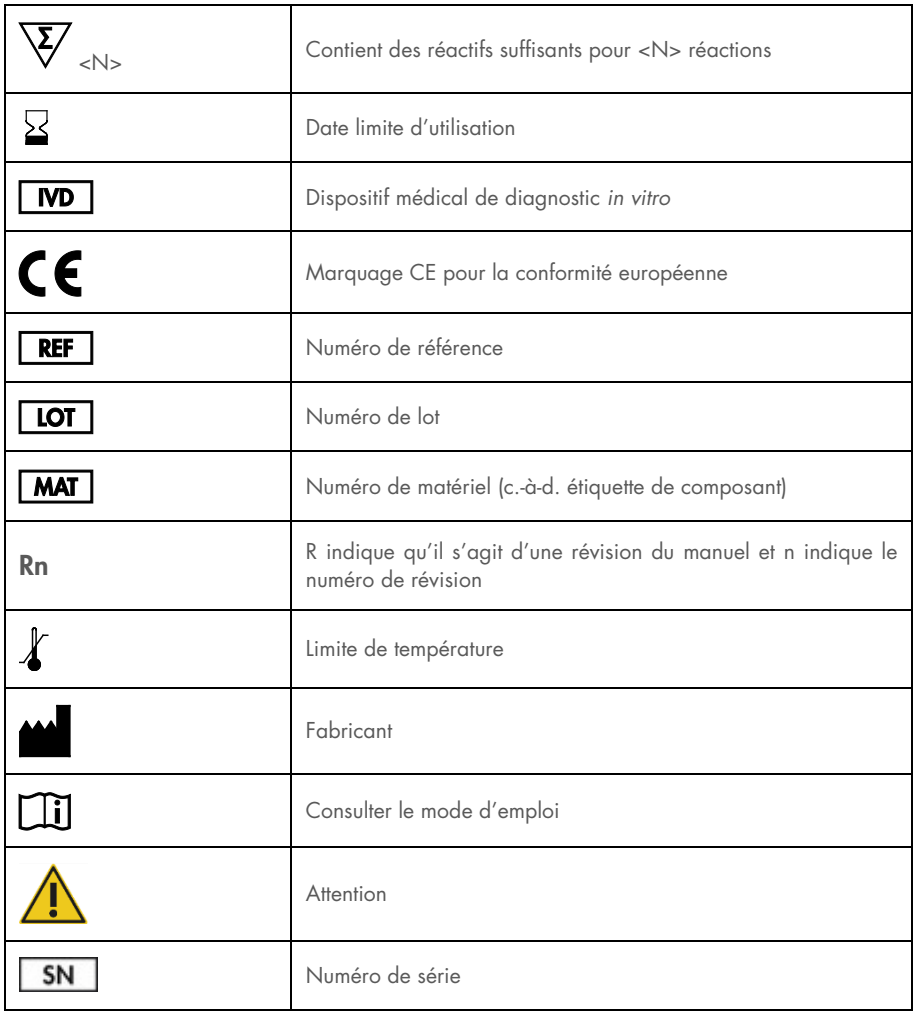

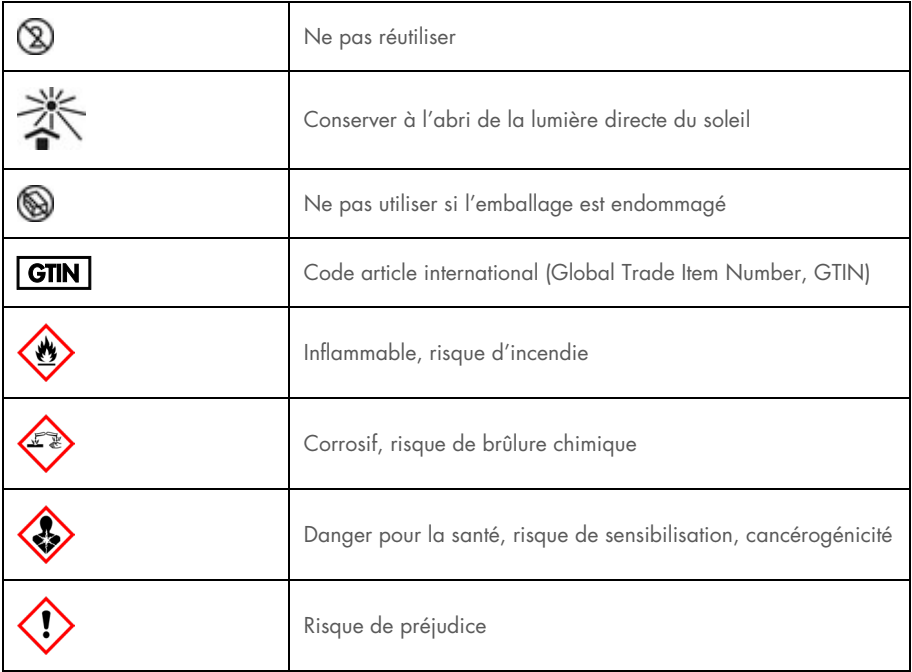

# Historique des révisions

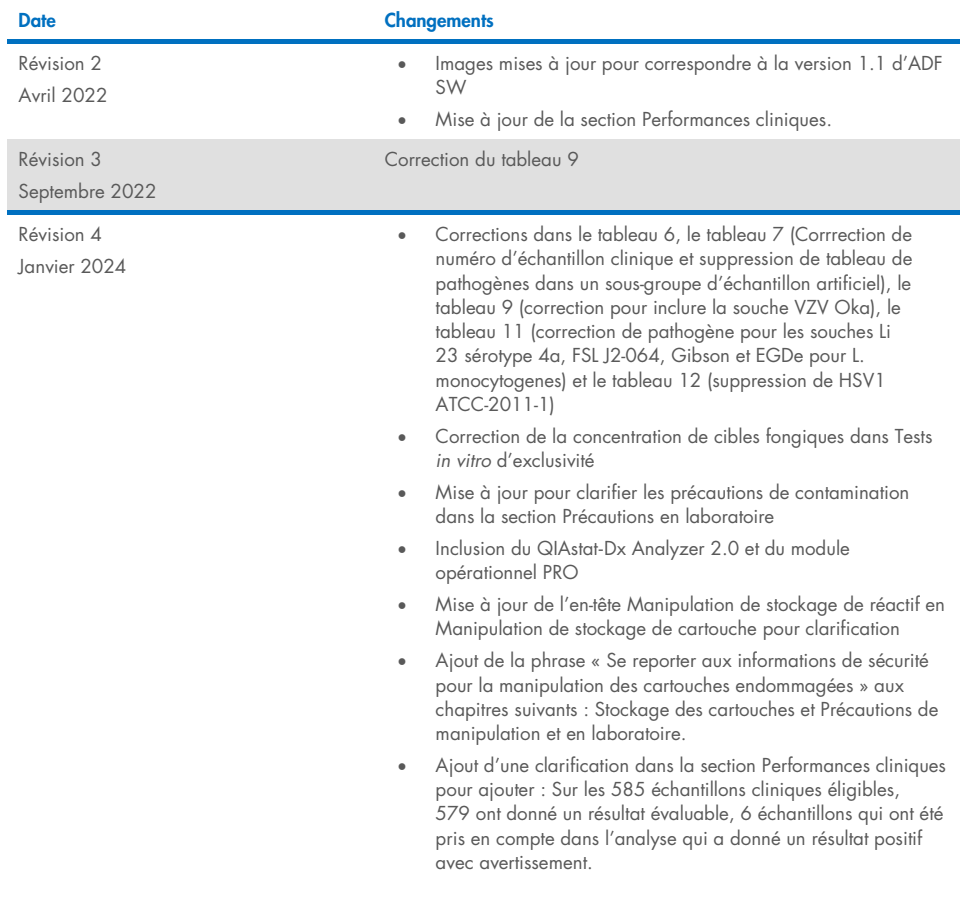

#### Accord de licence limitée pour le QIAstat-Dx ME Panel

En utilisant ce produit, l'acheteur ou l'utilisateur accepte les conditions suivantes :

- 1. Le produit ne doit être utilisé que conformément aux protocoles fournis et à ce manuel et uniquement avec les composants contenus dans cette trousse. QIAGEN n'accorde aucune licence sous sa propriété intellectuelle pour utiliser ou intégrer les composants fournis dans ce kit avec tout autre composant non fourni dans ce kit, à l'exception de ce qui est stipulé dans les protocoles fournis avec le produit, dans ce manuel et dans d'autres protocoles disponibles sur le site [www.qiagen.com.](http://www.qiagen.com/) Certains de ces protocoles supplémentaires ont été fournis par les utilisateurs QIAGEN pour les utilisateurs QIAGEN. Ces protocoles n'ont pas été rigoureusement testés ou optimisés par QIAGEN. QIAGEN ne saurait être tenu pour responsable de leur utilisation et n'offre aucune garantie que ces protocoles ne portent pas atteinte aux droits de tierces parties.
- 2. En dehors des licences énoncées expressément, QIAGEN n'offre aucune garantie indiquant que ce kit et/ou son ou ses utilisations ne portent pas atteinte aux droits de tiers.
- 3. Ce kit et ses composants sont sous licence pour une utilisation unique et ne peuvent pas être réutilisés, remis à neuf ou revendus.
- 4. QIAGEN rejette notamment toutes les autres licences, expresses ou tacites, autres que celles énoncées expressément.
- 5. L'acheteur et l'utilisateur de la trousse s'engagent à ne pas prendre, ou autoriser quiconque à prendre, de quelconques mesures pouvant entraîner ou faciliter des actes interdits par les conditions précédentes. QIAGEN peut faire appliquer les interdictions de ce contrat de licence limitée par tout tribunal et pourra recouvrir tous ses frais de recherche et de justice, y compris les frais d'avocats, en cas de procédure en application de ce contrat de licence limitée ou de tous ses droits de propriété intellectuelle liés au kit et/ou à ses composants.

Pour les termes de licence mis à jour, voir www.qiagen.com

Marques de commerce : QIAGEN®, Sample to Insight®, QIAstat-Dx®, DiagCORE® (QIAGEN Group) ; AirClean (AirClean Systems, Inc.) ; Bel-Art Scienceware® (Bel-Art Products) ; Clinical and Laboratory Standards Institute® (Clinical Laboratory and Standards Institute, Inc.). Les noms déposés, les marques de commerce, etc., cités dans ce document, même s'ils ne sont pas spécifiquement signalés comme tels, ne doivent pas être considérés comme non protégés par la loi. HB-3002-005 R4 012024 © 2022 QIAGEN, tous droits réservés.

Cette page est intentionnellement laissée vierge.

Cette page est intentionnellement laissée vierge.

Pour commander [www.qiagen.com/shop](http://www.qiagen.com/shop) | Assistance technique [support.qiagen.com](http://support.qiagen.com/) | Site Web [www.qiagen.com](http://www.qiagen.com/)